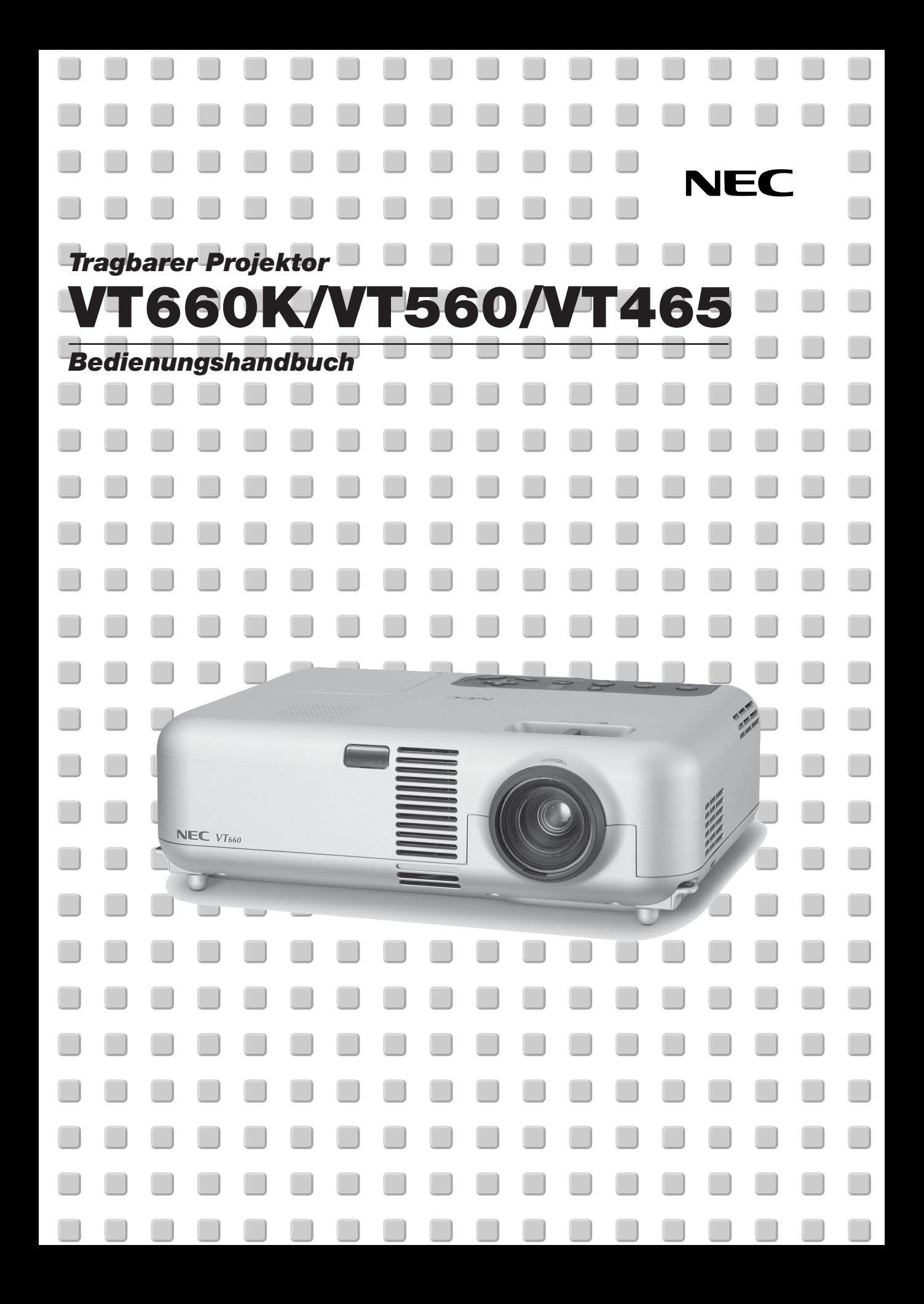

# **Wichtige Informationen**

# **Sicherheitshinweise**

#### **Vorsichtsmaßnahmen**

Lesen Sie sich dieses Handbuch bitte sorgfältig durch, bevor Sie den NEC VT660K/VT560/VT465 Projektor benutzen, und bewahren Sie das Bedienungshandbuch in greifbarer Nähe als spätere Referenz auf. Die Seriennummer Ihres Projektors befindet sich auf der Unterseite. Tragen Sie sie hier ein:

# **VORSICHT**  $\mathcal{A}$

Zum Ausschalten der Hauptspannung müssen Sie unbedingt den Netzstecker von der Netzsteckdose abziehen.

Die Netzsteckdose sollte so nahe wie möglich am Gerät installiert werden und jederzeit leicht zugänglich sein.

#### **VORSICHT**

UM EINEN ELEKTRISCHEN SCHLAG ZU VERMEIDEN, SOLLTEN SIE DAS GEHÄUSE NICHT ÖFFNEN.

IM INNEREN DES GERÄTES BEFINDEN SICH KEINE BAUTEILE, DIE VOM BENUTZER SELBST GEWARTET WERDEN KÖNNTEN. ÜBERLASSEN SIE SÄMTLICHE SERVICEARBEITEN QUALIFIZIERTEM NEC-SERVICEPERSONAL.

Dieses Symbol warnt den Benutzer vor unisolierter Spannung im Inneren des Gerätes, die einen elektrischen Schlag verursachen kann. Daher ist der Kontakt mit sämtlichen inneren Geräte-Bauteilen gefährlich.

Dieses Symbol macht den Benutzer darauf aufmerksam, daß dem Gerät wichtige den Betrieb und die Wartung betreffende

Informationen beigefügt sind. Diese Informationen sollten zur Vermeidung von Störungen unbedingt sorgfältig gelesen und beachtet werden.

#### **WARNUNG**

**UM EINE BRANDGEFAHR BZW. DIE GEFAHR EINES ELEKTRISCHEN SCHLAGES ZU VERMEIDEN, DARF DIESES GERÄT WEDER REGEN NOCH FEUCHTIGKEIT AUSGESETZT WERDEN. VERWENDEN SIE NICHT DEN STECKER DIESER EINHEIT MIT EINEM VERLÄNGERUNGSKABEL ODER EINER STECKDOSE, IN DIE NICHT ALLE STIFTE VOLLSTÄNDIG EINGESTECKT WERDEN KÖNNEN. ÖFFNEN SIE NICHT DAS GEHÄUSE. IM INNEREN BEFINDEN SICH HOCHSPANNUNGSFÜHRENDE BAUTEILE. ÜBERLASSEN SIE SÄMTLICHE SERVICEARBEITEN QUALIFIZIERTEM NEC-SERVICEPERSONAL.**

#### **3. GSGV Geräuschemissionsverordnung:**

Der Schalldruckpegel beträgt entsprechend ISO 3744 oder ISO 7779 weniger als 70 dB (A).

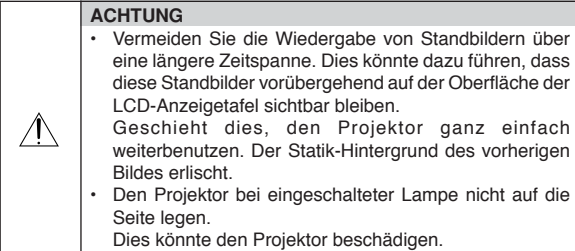

#### **Wichtige Sicherheitshinweise**

Diese Sicherheitshinweise sollen eine lange Lebensdauer Ihres Projektors sicherstellen und vor Feuer und elektrischen Schlägen schützen. Lesen Sie diese Hinweise sorgfältig durch und beachten Sie alle Warnungen.

#### **Installation**

- 1. Um beste Resultate zu erreichen, empfielt es sich, den Projektor in einem abgedunkelten Raum zu betreiben.
- 2. Stellen Sie den Projektor auf eine flache, waagerechte Fläche in einer trockenen Umgebung; frei von Staub und Feuchtigkeit.
- 3. Stellen Sie den Projektor weder in direktes Sonnenlicht noch in die Nähe einer Heizung oder sonstiger Hitze abstrahlender Einrichtungen.
- 4. Wenn das Gerät direktem Sonnenlicht, Rauch oder Dampf ausgesetzt wird, können interne Komponenten beschädigt werden.
- 5. Behandeln Sie Ihren Projektor vorsichtig. Fallenlassen oder starkes Schütteln kann interne Komponenten beschädigen.
- 6. Legen Sie keine schweren Gegenstände auf den Projektor.
- 7. Wenn der Projektor an der Decke installiert werden soll:
	- a. Versuchen Sie nicht, den Projektor selbst zu installieren.
	- b. Der Projektor muß von qualifiziertem NEC-Servicepersonal installiert werden, um einen ordnungsgemäßen Betrieb sicherzustellen und die Verletzungsgefahr zu reduzieren.
	- c. Die Decke muß für das Gewicht des Projektors ausreichende Festigkeit aufweisen und die Installation muß entsprechend den örtlichen Bauvorschriften ausgeführt werden.
	- d. Weitere Informationen erhalten Sie von Ihrem Fachhändler.

#### **Vorsichtsmaßnahmen zum Schutz vor Brand und Stoß**

- 1. Achten Sie auf ausreichende Ventilation und freie Luftzirkulation über die Belüftungsschlitze, damit es nicht zu Hitzestau im Projektor kommt. Halten Sie einen Mindestabstand von 10 cm zwischen Wänden und Projektor.
- 2. Achten Sie darauf, dass keine Fremdkörper wie Büroklammern oder Papierschnipsel in den Projektor eindringen können.

Versuchen Sie niemals selbst, in den Projektor gefallene Gegenstände zu entfernen.

Keinesfalls Metallobjekte wie Drähte oder Schrauben in den Projektor einführen. Schalten Sie den Projektor sofort aus, falls ein Gegenstand hineingerutscht ist, und lassen Sie den Gegenstand vom NEC-Kundendienst entfernen.

- 3. Platzieren Sie keine Behälter mit Flüssigkeiten auf den Projektor.
- 4. Blicken Sie bei eingeschaltetem Projektor keinesfalls direkt in die Linse. Anderenfalls können Augenschäden resultieren.
- 5. Halten Sie Gegenstände wie Lupen vom Lichtstrahlweg des Projektors entfernt. Der von der Linse projizierte Lichtstrahl ist äußerst intensiv, weshalb reflektierende Gegenstände ihn umleiten und Gefahren wie Brand oder Augenschäden verursachen können.
- 6. Decken Sie niemals bei eingeschaltetem Gerät die Linse mit der beiliegenden Kappe o. Ä. ab. Dies kann aufgrund der von der Lichtquelle abgestrahlten Wärme zum Schmelzen der Kappe und zu Verbrennungen der Hände führen.
- 7. Der Projektor ist auf eine Betriebsspannung von 100 120 V bzw. 200 – 240 V mit 50/60 Hz ausgelegt. Vergewissern Sie sich vor der Inbetriebnahmen, dass die Netzspannung diesen Vorgaben entspricht.
- 8. Netzkabel vorsichtig handhaben und keinesfalls übermäßig biegen. Ein beschädigtes Kabel kann elektrischen Schläge oder Feuer verursachen.
- 9. Falls der Projektor für längere Zeit nicht verwendet wird, den Netzstecker von der Steckdose trennen.

10. Berühren Sie während eines Gewitters den Netzstecker auf keinen Fall. Wenn Sie dies nicht beachten, kann dies zu einem elektrischen Schlag führen.

#### **VORSICHT**

- 1. Berühren Sie keinesfalls den Belüftungsauslass an der linken Seite (von der Vorderseite aus gesehen), da er bei eingeschaltetem Projektor u.U. sehr heiß wird.
- 2. Verwenden Sie den Kippfuß keinesfalls anders als angegeben. Transportieren oder Aufhängen am Kippfuß kann zu Schäden am Projektor führen.
- 3. Stellen Sie beim Tragen des Projektors am Tragegriff sicher, dass die beiden Befestigungsschrauben des Tragegriffs am Projektorgehäuse festgezogen sind. Bei ungenügend festgezogenen Schrauben kann der Projektor herabfallen und Verletzungen verursachen.
- 4. Versenden Sie die Softtragetasche nicht durch einen Paketlieferservice und verschiffen Sie sie nicht. Der Projektor im Inneren der Softtragetasche könnte dadurch beschädigt werden. (Allerdings ist es möglich, die Softtragetasche als Tragetasche an Bord zu verwenden.)
- 5. Aktivieren Sie den Hochgeschwindigkeits-Lüftermodus, wenn der Projektor mehrere Tage durchgehend gebraucht wird. (Wählen Sie vom Menü [Erweiterter] → [Hochgeschw.-Ventilation].)
- 6. Vermeiden Sie unter folgenden Umständen ein Ziehen des Netzsteckers.
	- Der Projektor kann dadurch beschädigt werden.
		- \*Während das Sanduhr-Symbol zu sehen ist.
		- \* Während die Lüfter laufen. (Die Lüfter laufen nach dem Ausschalten des Projektors noch 60 Sekunden lang nach.)

#### **Lampenaustausch**

- Folgen Sie zum Austauschen der Lampe den Anweisungen auf Seite G-30.
- Die Lampe muss ausgetauscht werden, wenn die Meldung **"Das Ende der Lampenlebensdauer ist erreicht. Bitte ersetzen Sie die Lampe."** angezeigt wird. Wenn die Lampe bis über das Ende ihrer Lebensdauer hinaus weiterverwendet wird, kann die Birne platzen, wobei Glassplitter im Lampengehäuse verstreut werden. Berühren Sie die Splitter nicht, da Sie sich dabei verletzen können.

Sollte dies vorkommen, beauftragen Sie Ihren NEC-Fachhändler mit dem Lampenaustausch.

Lassen Sie nach dem Ausschalten des Projektors mindestens 60 Sekunden verstreichen. Schalten Sie dann den Hauptnetzschalter aus und ziehen Sie den Netzstecker, um den Projektor dann weitere 60 Minuten abkühlen zu lassen, bevor Sie die Lampe austauschen.

#### **Lieferumfang**

Vergewissern Sie sich, dass der Karton alle aufgeführten Teile enthält. Sollte ein Teil fehlen, wenden Sie sich an Ihren Händler. Heben Sie den Originalkarton und das Verpackungsmaterial für einen eventuellen Versand des Projektors VT660K/VT560/VT465 gut auf.

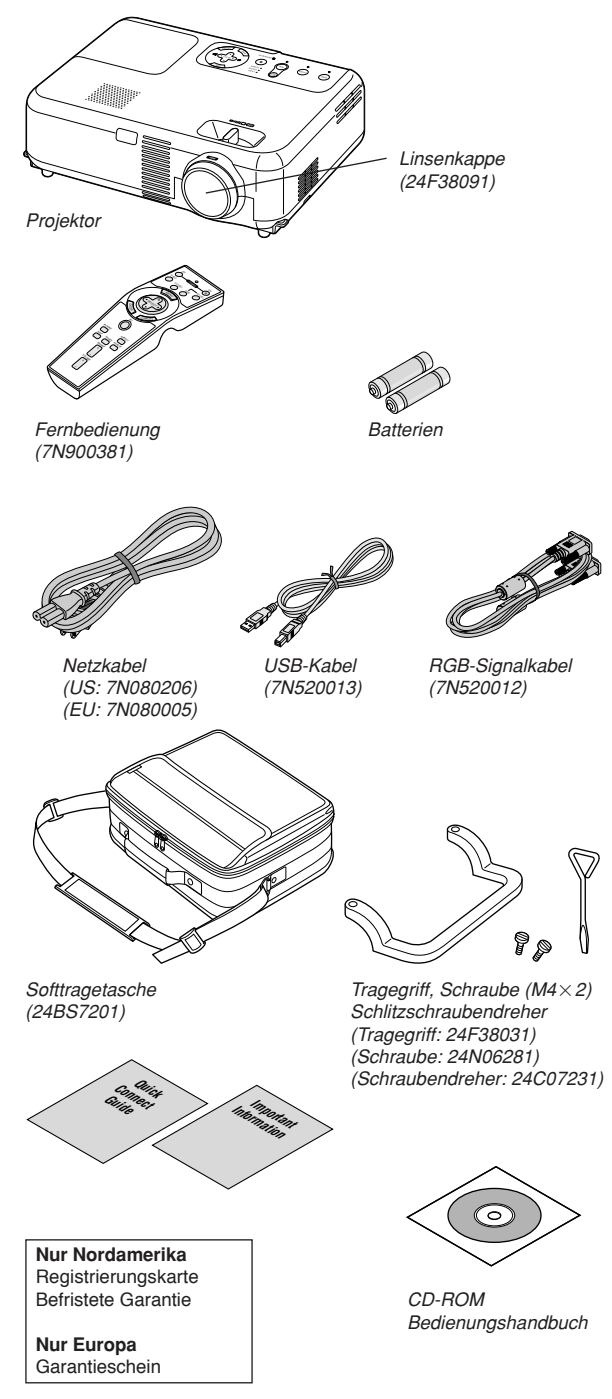

**G-3**

# **INHALTSVERZEICHNIS**

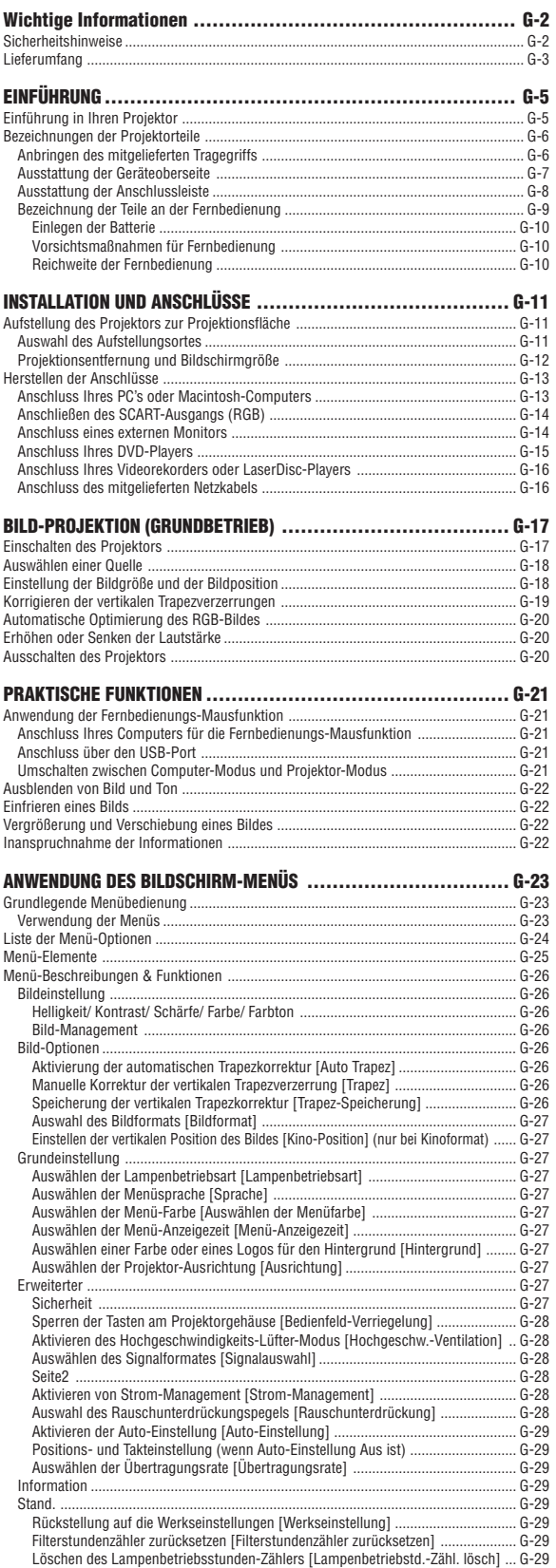

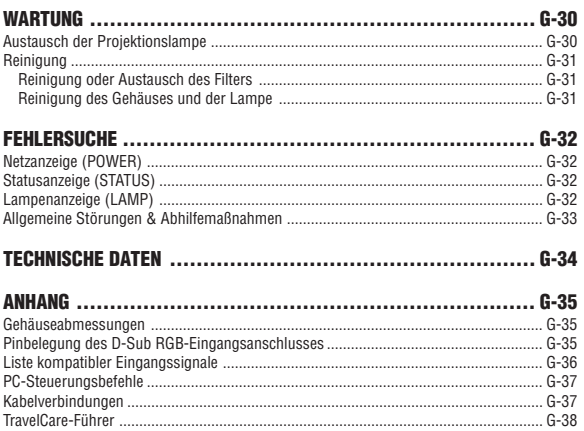

# **EINFÜHRUNG**

# **Einführung in Ihren Projektor**

Dieses Kapitel stellt Ihnen Ihren neuen VT660K/VT560/VT465 Projektor vor und beschreibt dessen Funktionen und Bedienungselemente.

#### **Wir gratulieren Ihnen zur Anschaffung Ihres VT660K/ VT560/VT465 Projektors.**

Der VT660K/VT560/VT465 ist einer der besten zur Zeit auf dem Markt erhältlichen Projektoren. Er ermöglicht Ihnen das Projizieren von scharfen Bildern bis zu 300 Inches parallel (diagonal gemessen) von Ihrem PC oder Macintosh-Computer (Tischgerät oder Notebook), Ihrem Videorekorder, Ihrem DVD-Player, Ihrer Dokumentenkamera oder Ihrem LaserDisc-Player.

Sie können den Projektor auf einen Tisch oder Wagen stellen, ihn für die Rückprojektion hinter dem Projektionsschirm platzieren oder ihn permanent an der Decke montieren\*1 . Die Fernbedienung kann drahtlos verwendet werden.

\*1 Versuchen Sie nicht, den Projektor selbst an der Decke zu installieren.

Der Projektor muss von qualifiziertem NEC-Servicepersonal installiert werden, um einen ordnungsgemäßen Betrieb sicherzustellen und die Verletzungsgefahr zu reduzieren.

Die Decke muss für das Gewicht des Projektors eine ausreichende Festigkeit aufweisen und die Installation muss entsprechend der örtlichen Bauvorschriften ausgeführt werden. Weitere Informationen erhalten Sie von Ihrem Fachhändler.

### **Ausstattungsmerkmale, an denen Sie Ihre Freude haben werden:**

- Automatische vertikale Korrektur der Trapezverzerrung bis zu +/- 30 Grad
- Niedriger Geräuschpegel
- Linse mit kurzer Brennweite
- 205 W Lampe (164 W Eco Modus) : VT660K/VT465 200 W Lampe (160 W Eco Modus) : VT560
- Direkttasten für Quellenauswahl
- Neues Farbmanagement-System
- Neues Menü-Design für erhöhten Bedienkomfort
- Sicherheitsgeschützt durch die Sicherheits-Funktion Die Sicherheits-Funktion verhindert eine Verwendung des Projektors durch nicht befugte Personen. Das Schlüsselwort verhindert eine Änderung der Projektor-Einstellungen oder -Justagen durch nicht befugte Personen.
- Die exklusive NEC-Advanced AccuBlend Intelligent Pixel Blending-Technologie - eine extrem genaue Bildkomprimierungstechnologie liefert ein wohldefiniertes Bild mit UXGA-Auflösung (1600 $\times$ 1200) $^{*2}$ .
- Unterstützt die meisten Videosignale, unter anderem IBM VGA, SVGA, XGA, SXGA/UXGA (mit Advanced AccuBlend)\*2, und Macintosh, sowie Komponentensignale (YCbCr/YPbPr) und andere RGB-Signale innerhalb eines Horizontal-Frequenzbereiches von 24 bis 100 kHz und eines Vertikal-Frequenzbereichs von 50 bis 120 Hz Dies schließt NTSC-, PAL-, PAL-N-, PAL-M-, PAL60-, SECAM- und NTSC 4.43 Standard-Videosignale mit ein.
	- Mit NECs' Advanced AccuBlend wird ein UXGA- (1600 $\times$ 1200) und SXGA- (1280 $\times$ 1024) Bild angezeigt für VT660K und VT560.

Mit NECs' Advanced AccuBlend wird ein UXGA-(1600 $\times$ 1200),  $SKGA-(1280\times1024)$  und XGA-(1024×768) Bild angezeigt für VT465.

**HINWEIS:** Es gibt folgende Video-Signalgemischformate:

NTSC: U.S. TV-Format für Video in den USA und Kanada.

PAL: In Westeuropa verwendetes TV-Format.

PAL-N: In Argentinien, Paraguay und Uruguay verwendetes TV-Format.

PAL-M: In Brasilien verwendetes TV-Format.

PAL60: Für die NTSC-Wiedergabe auf PAL-Fernsehgeräten verwendetes TV-Format.

SECAM: In Frankreich und Osteuropa verwendetes TV-Format. NTSC4.43: In Ländern des Mittleren Ostens verwendetes TV-Format.

• Die mitgelieferte Fernbedienung kann ohne Kabel benutzt werden, und Sie können sogar die Mausfunktionen Ihres PCs mit der eingebauten Maus-Fernbedienungsfunktion drahtlos aus jeder beliebigen Position im Raum per Fernbedienung steuern.

- Sie können den Projektor über den PC-Steuerungsport von einem PC aus steuern.
- Das moderne Gehäuse-Design ist hell, kompakt, leichtgewichtig und verschönert jedes Büro, jedes Konferenzzimmer und jeden Hörsaal.

#### **Zu diesem Handbuch**

Der schnellste Weg für eine erfolgreiche Inbetriebnahme ist, sich bei den ersten Schritten Zeit zu nehmen und alles auf Anhieb richtig zu machen. Nehmen Sie sich die Zeit, die wichtigen Punkte des Handbuchs durchzulesen. Dies spart Ihnen unter Umständen später viel Zeit. Am Anfang eines jeden Kapitels finden Sie eine Übersicht über seinen Inhalt. Wenn das Kapitel nicht von Belang ist, können Sie es überspringen.

- IBM ist ein Warenzeichen bzw. eingetragenes Warenzeichen der International Business Machines Corporation.
- Mac und PowerBook sind Warenzeichen der Apple Computer, Inc., registriert in den USA und anderen Ländern.
- Windows, Windows 98, Windows Me, Windows XP und Windows 2000 sind Warenzeichen bzw. eingetragene Warenzeichen der Microsoft Corporation.
- Andere in diesem Handbuch aufgeführte Produkte und Firmennamen können Warenzeichen bzw. eingetragene Warenzeichen der jeweiligen Firmeninhaber sein.

# **Bezeichnungen der Projektorteile**

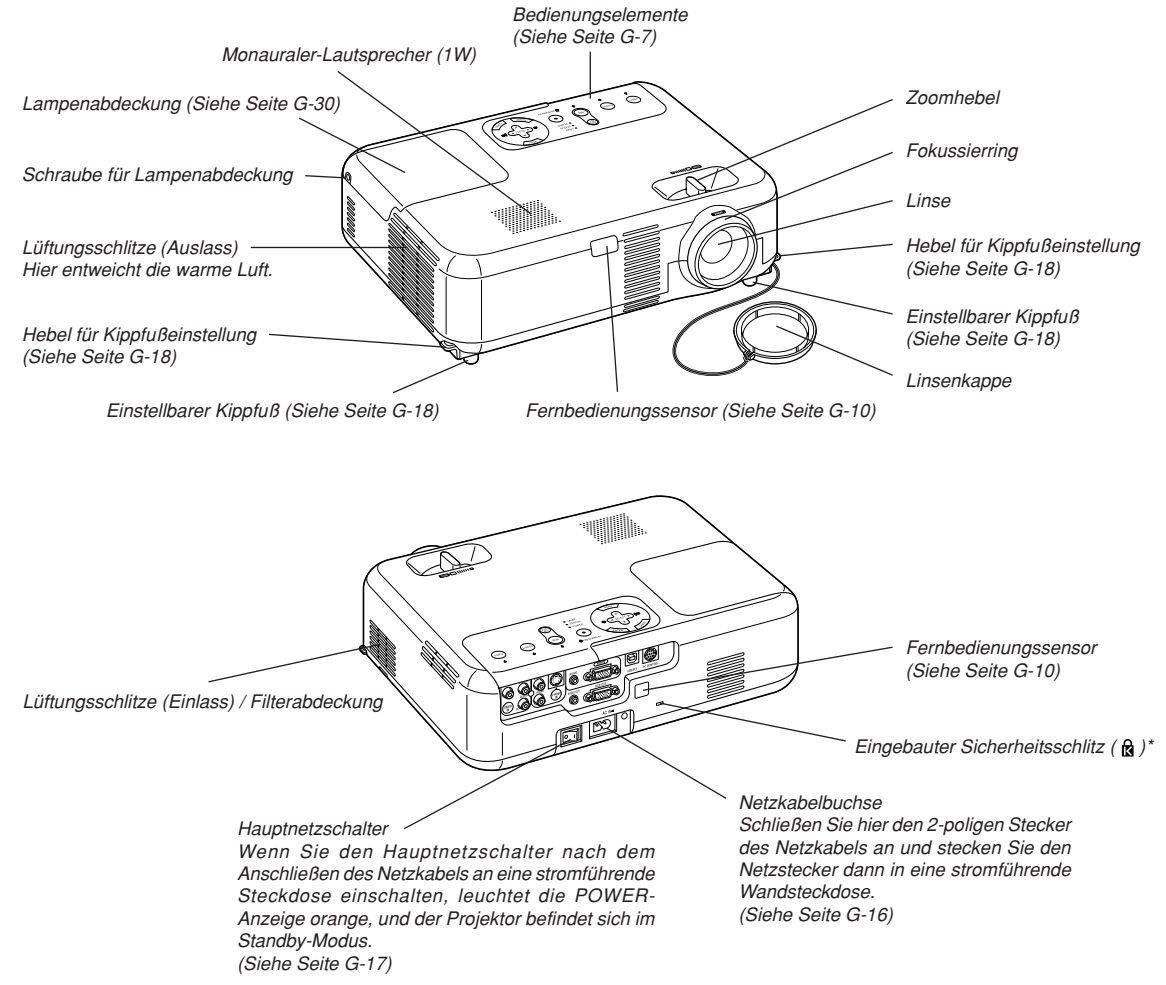

Dieser Sicherheitsschlitz unterstützt das MicroSaver®-Sicherheitssystem. MicroSaver® ist ein eingetragenes Warenzeichen der Kensington Microware Inc. Das Logo ist ein Warenzeichen von Kensington Microware Inc.

#### **Anbringen des mitgelieferten Tragegriffs**

Sie können den Projektor mittels Tragegriff tragen, der fest am Projektor befestigt werden muss.

Verwenden Sie zum Befestigen des Tragegriffs den mitgelieferten Schlitzschraubendreher und die zwei Schrauben.

Legen Sie ein weiches Tuch auf die Arbeitsoberfläche, bevor Sie den Projektor umdrehen, um ein Verkratzen der oberen Abdeckung zu verhindern. Stellen Sie sicher, dass der Tragegriff mit der ordnungsgemäßen Ausrichtung wie unten dargestellt befestigt wurde.

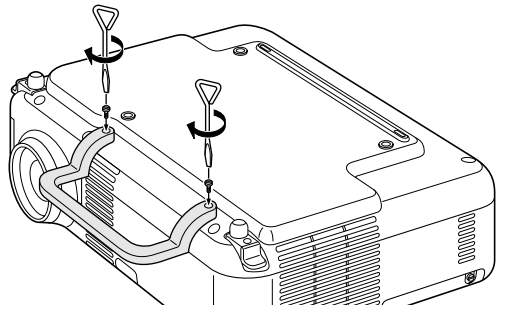

#### **VORSICHT**

**Stellen Sie beim Tragen des Projektors am Tragegriff sicher, dass die beiden Befestigungsschrauben des Tragegriffs am Projektorgehäuse festgezogen sind.**

#### **Ausstattung der Geräteoberseite**

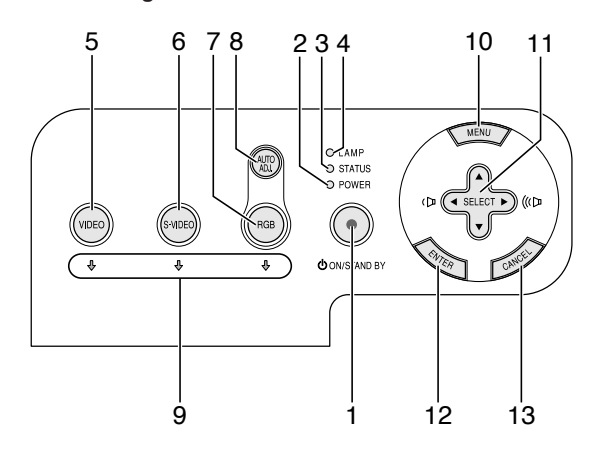

#### 1. POWER-Taste (ON / STAND BY)(  $\circlearrowright$ )

Mit dieser Taste können Sie das Gerät ein- und ausschalten, wenn das Gerät an das Stromnetz angeschlossen ist und sich im Standby-Modus befindet.

Halten Sie diese Taste zum Einschalten des Projektors mindestens zwei Sekunden lang gedrückt. Drücken Sie zum Ausschalten des Projektors diese Taste zweimal.

#### 2. POWER-Anzeige

Wenn diese Anzeige grün leuchtet, ist der Projektor eingeschaltet; wenn die Anzeige orange leuchtet, befindet sich der Projektor entweder im Standby-Modus. Einzelheiten hierzu finden Sie im Abschnitt "Netzanzeige" auf Seite G-32.

#### 3. STATUS-Anzeige

Wenn diese Lampe schnell rot blinkt, ist dies ein Zeichen dafür, dass ein Fehler aufgetreten ist, die Lampenabdeckung nicht richtig befestigt wurde oder der Projektor sich überwärmt hat. Wenn diese Anzeige orange leuchtet, ist das ein Hinweis darauf, dass bei aktivierter Bedienfeld-Tastensperre eine Taste am Gehäuse gedrückt wurde. Einzelheiten hierzu finden Sie im Abschnitt "Statusanzeige" auf Seite G-32.

#### 4. LAMP-Anzeige

Schnelles rotes Blinken dieser Anzeige macht darauf aufmerksam, dass die Lampe das Ende ihrer Lebensdauer erreicht hat. Tauschen Sie die Lampe nach dieser Warnanzeige so schnell wie möglich aus. (Siehe Seite G-30)

Ein kontinuierliches grünes Leuchten der Anzeige weist darauf hin, dass als Lampenmodus "Eco" eingestellt ist. Einzelheiten hierzu finden Sie im Abschnitt "Lampen-Anzeige" auf Seite G-32.

5. VIDEO-Taste

Wählen Sie mit dieser Taste den Videosignaleingang von einem Videorecorder, DVD-Spieler, LaserDisc-Spieler oder einer Dokumentenkamera.

#### 6. S-VIDEO-Taste

Wählen Sie mit dieser Taste den S-Videosignaleingang von einem Videorecorder, DVD-Spieler, LaserDisc-Spieler oder einer Dokumentenkamera.

7. RGB-Taste

Wählen Sie mit dieser Taste den RGB-Signaleingang von einem Computer oder einer anderen Komponente, die an den RGB-Port angeschlossen ist.

8. AUTO ADJ.-Taste

Stellen Sie mit dieser Taste die H/V-Position und den Pixeltakt/die Phase für ein optimales Bild ein (Siehe Seite G-20).

9. Quellenanzeigen

Wenn ein RGB-, VIDEO- oder S-VIDEO-Eingang ausgewählt wird, leuchtet die entsprechende Quellenanzeige auf.

#### 10. MENU-Taste

Zum Aufrufen der Menüanzeige.

- 11. SELECT-Tasten ▲▼◀▶ / Lautstärketasten
	- ▲▼ : Wählen Sie mit diesen Tasten das Menü der Funktion an, die Sie einstellen möchten.
	- FE : Mit diesen Tasten stellen Sie den Wert der im Menü gewählten Funktion ein. Die Auswahl wird durch einen Druck auf die  $\blacktriangleright$  -Taste ausgeführt. Wenn die Menüanzeige nicht zu sehen ist, fungieren diese Tasten als Lautstärkeregler.

Vergrößerte Bilder lassen sich mit diesen Tasten über den Bildschirm bewegen.

#### 12. ENTER-Taste

Führt Ihre Menü-Auswahl aus und aktiviert die im Menü ausgewählten Einstellungen.

#### 13. CANCEL-Taste

Durch Drücken dieser Taste können Sie zum vorherigen Menü zurückkehren. Durch Drücken dieser Taste wird das Menü geschlossen, wenn Sie sich im Hauptmenü befinden.

#### **Ausstattung der Anschlussleiste**

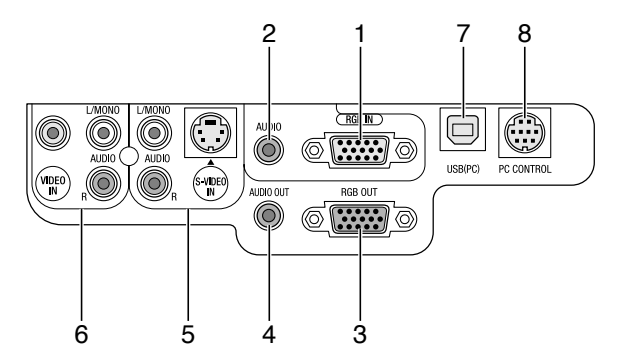

- 1. RGB IN/Komponenten-Eingangsanschluss (Mini D-Sub, 15 polig) Schließen Sie hier Ihren Computer oder ein anderes analoges RGB-Gerät an, beispielsweise einen IBM-kompatiblen PC oder einen Macintosh. Schließen Sie Ihren Computer mit dem mitgelieferten RGB-Kabel an. Dieser Anschluss dient auch als Komponenten-Eingangsanschluss, der Ihnen erlaubt, einen Komponenten-Video-Ausgang von einem Komponenten-Gerät wie z.B. einem DVD-Player anzuschließen. Dieser Anschluss unterstützt auch das SCART-Ausgangssignal. Einzelheiten hierzu finden Sie auf Seite G-14.
- 2. RGB AUDIO-Minibuchse (Stereo Mini)

Schließen Sie hier den Audio-Ausgang Ihres an RGB IN angeschlossenen Computers oder DVD-Players an. Sie benötigen dafür ein handelsübliches Audiokabel.

- 3. RGB OUT-Anschluss (Mini D-Sub, 15 polig) Über diesen Anschluss können Sie das Computerbild der RGB-Eingangsquelle an einen externen Monitor weiterleiten. Dieser Anschluss gibt RGB-Signale im Standby-Modus aus.
- 4. AUDIO OUT-Minibuchse (Stereo Mini)

Über diese Buchse kann das Tonsignal der gegenwärtig gewählten Eingangsquelle (RGB, VIDEO oder S-VIDEO) ausgegeben werden. Der Ausgangspegel dieses Signal wird zusammen mit der Lautstärke der eingebauten Lautsprecher geregelt.

Dieser Ausgang ist nicht für Kopfhörer geeignet.

(Bei Anschluß einer Audiokomponente wird der Lautsprecher des Projektors deaktiviert.)

Bei Anschluß eines Kabels mit Mini-Stecker an diese Buchse werden die rechten und linken Audiokanäle nicht gemischt.

Mit anderen Worten, wird nur die linke AUDIO IN-Buchse belegt, erfolgt nur Ausgabe des linken Audiokanals.

5. S-VIDEO IN-Anschluss (Mini DIN, 4 polig)

Dieser Anschluss kann mit dem S-Video-Ausgangssignal einer externen Quelle (Videorekorder usw.) beschaltet werden.

**HINWEIS:** S-Video liefert leuchtendere Farben und eine höhere Auflösung als das herkömmliche Signalgemisch.

S-VIDEO AUDIO-Eingangsbuchsen R/L (RCA) Dies sind die Eingangsbuchsen für den linken und rechten Tonkanal einer S-Video-Quelle.

6. VIDEO IN-Buchse (RCA)

Hier kann zur Bildprojizierung ein Videorekorder, ein Laser-Disc-Player oder eine Dokumentenkamera angeschlossen werden.

VIDEO AUDIO-Eingangsbuchsen R/L (RCA)

Dies sind die Eingangsbuchsen für den linken und rechten Tonkanal einer Video-Quelle.

7. USB-Port (PC) [Typ B]

Verbinden Sie diesen Port über das mitgelieferte USB-Kabel mit dem USB-Port (Typ A) Ihres Computers. Sie können dann die Mausfunktionen Ihres Computers per Fernbedienung steuern.

#### 8. PC CONTROL-Port (DIN, 8 polig)

Schließen Sie hier Ihren PC zur Steuerung Ihres Projektors an. Damit können Sie mit einem seriellen Protokoll den Projektor mit Ihrem PC steuern. Wenn Sie Ihr eigenes Steuerungsprogramm schreiben wollen, finden Sie die Befehlsbeschreibungen auf Seite G–37.

#### **Bezeichnung der Teile an der Fernbedienung**

**HINWEIS:** Bei Benutzung eines Macintosh- Computers können Sie die Maus entweder durch Drücken der CANCEL (rechten) oder ENTER (linken) Maustaste aktivieren.

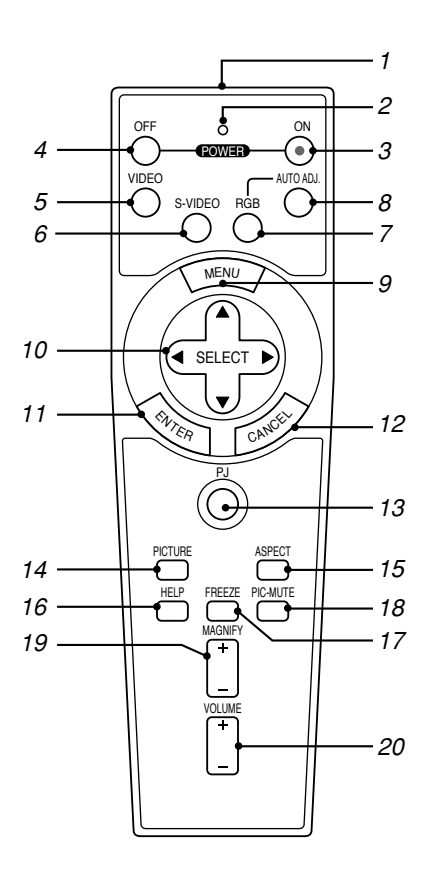

#### 1. Infrarot-Sender

Richten Sie die Fernbedienung auf den Fernbedienungssensor am Projektorgehäuse.

2. LED

Blinkt beim Betätigen einer Taste auf.

3. POWER ON-Taste

Wenn die Hauptstromversorgung eingeschaltet ist, können Sie den Projektor mit dieser Taste einschalten.

**HINWEIS:** Halten Sie die POWER ON-Taste zum Einschalten des Projektors mindestens zwei Sekunden lang gedrückt.

4. POWER OFF-Taste

Mit dieser Taste können Sie Ihren Projektor ausschalten.

**HINWEIS:** Drücken Sie zum Ausschalten des Projektors die Taste POWER OFF zweimal.

5. VIDEO-Taste

Wählen Sie mit dieser Taste den Videosignaleingang von einem Videorecorder, DVD-Spieler, LaserDisc-Spieler oder einer Dokumentenkamera.

6. S-VIDEO-Taste

Wählen Sie mit dieser Taste den S-Videosignaleingang von einem Videorecorder.

7. RGB-Taste

Mit dieser Taste wählen Sie den Eingang RGB.

8. AUTO ADJ.-Taste

Diese Taste dient zur Einstellung eines optimalen Bildes einer RGB-Quelle. Siehe Seite G-20.

#### 9. MENU-Taste

Zeigt das Menü für verschiedene Eingaben und Einstellungen an.

#### 10. SELECT **AV<>>** (Maus)-Taste

Wenn sich das Gerät im Computer-Modus befindet, fungieren diese Tasten als PC-Maus.

Wenn sich das Gerät im Projektor-Modus befindet, der durch Leuchten der PJ-Taste angezeigt wird (siehe Seite G-21).

- ▲▼ : Wählen Sie mit diesen Tasten das Menü der Funktion an, die Sie einstellen möchten.
- FE : Mit diesen Tasten stellen Sie den Wert der im Menü gewählten Funktion ein. Die Auswahl wird durch einen Druck auf die E -Taste ausgeführt. Wenn die Menüanzeige nicht zu sehen ist, fungieren diese Tasten als Lautstärkeregler.

Vergrößerte Bilder lassen sich mit diesen Tasten über den Bildschirm bewegen.

#### 11. ENTER-Taste (Linke Maustaste)

Wenn sich das Gerät im Computer-Modus befindet, fungiert diese Taste als linke Maustaste. Wenn Sie diese Taste 2 Sekunden lang gedrückt halten, wird auf Ziehen-Betrieb umgeschaltet. Wenn sich das Gerät im Projektor-Modus befindet, der durch Leuchten der PJ-Taste angezeigt wird: Drücken Sie diese Taste zur Eingabe Ihrer Menü-Auswahl. Diese Taste hat dieselbe Funktion wie die ENTER-Taste am Projektor selbst.Siehe Seite G-7.

#### 12. CANCEL-Taste (Rechte Maustaste)

Wenn sich das Gerät im Computer-Modus befindet, fungiert diese Taste als rechte Maustaste. Wenn sich das Gerät im Projektor-Modus befindet, der durch Leuchten der PJ-Taste angezeigt wird: Diese Taste hat dieselbe Funktion wie die CANCEL-Taste am Projektor selbst. Siehe Seite G-7.

#### 13. PJ-Taste

Mit dieser Taste können Sie zwischen den Funktionsebenen "Projektor-Modus" (leuchtet rot) und "Computer-Modus" der Tasten SELECT, CANCEL, und ENTER umschalten.

Drücken Sie entweder diese Taste oder eine der Tasten POWER ON/ OFF, MENU, ASPECT, HELP oder MAGNIFY, um auf Projektor-Modus umzuschalten. Die PJ-Taste leuchtet dann rot. Drücken Sie die PJ-Taste noch einmal, um zum Computer-Modus zurückzuschalten. Siehe Seite G-21.

#### 14. PICTURE-Taste

Drücken Sie diese Taste, um den Bildkorrektur-Bildschirm wie z.B. Helligkeit, Kontrast, Farbe, Farbton und Bildschärfe anzeigen zu lassen. Siehe Seite G-26.

#### 15. ASPECT-Taste

Drücken Sie diese Taste, um den Bildformat-Auswahlbildschirm aufzurufen. Siehe Seite G-27.

#### 16. HELP-Taste

Liefert Ihnen die Einstellungs-Informationen.

#### 17. FREEZE-Taste

Mit dieser Taste lassen sich Bilder einfrieren. Drücken Sie diese Taste nochmals zur Freigabe der Bewegung.

#### 18. PIC-MUTE-Taste

Mit dieser Taste können Bild und Ton vorübergehend ausgeblendet werden. Zum Wiedereinblenden von Bild und Ton drücken Sie die Taste ein weiteres Mal.

#### 19. MAGNIFY (+)(–)-Taste

Betätigen Sie diese Taste zum Anheben der Bildgröße auf bis zu 400%. Wird die Bildmitte vergrößert. Siehe Seite G-22.

#### 20. VOLUME (+)(–)-Taste

Drücken Sie zum Erhöhen der Lautstärke (+) und zum Senken der Lautstärke (–).

**HINWEIS:** Standardmäßig ist der Computer-Modus eingestellt, der Ihnen die Benutzung der Tasten SELECT, CANCEL und ENTER anstelle Ihrer PC-Maus erlaubt. Wenn die Taste POWER ON/OFF, MENU, ASPECT, HELP order MAGNIFY betätigt wird, leuchtet die PJ-Taste rot und zeigt dadurch an, dass Sie sich im Projektor-Modus befinden. Wenn 60 Sekunden lang keine weitere Taste betätigt wird, erlischt die Anzeige, und der Projektor-Modus wird aufgehoben.

#### **Einlegen der Batterie**

1. Drücken Sie fest auf die Batterieabdeckung und schieben Sie sie ab.

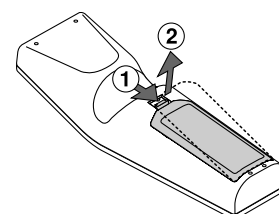

2. Entfernen Sie die beiden alten Batterien und legen sie neue (Typ AA) ein. Achten Sie auf korrekte Ausrichtung der Batteriepole (+/-).

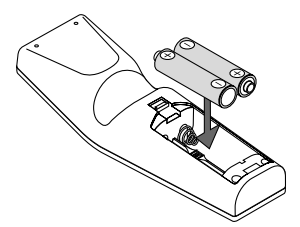

3. Schließen Sie die Batterieabdeckung und vergewissern Sie sich, dass sie einrastet. Verwenden Sie niemals verschiedene Batterietypen oder neue und alte Batterien zusammen.

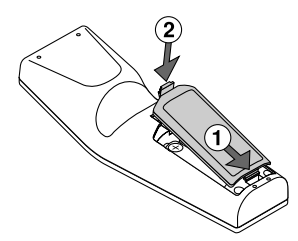

#### **Hinweis zum Fernbedienungsbetrieb:**

Wenn sie während des Einlegens der neuen Batterien die Taste SE-LECT  $\blacktriangle\blacktriangledown\blacktriangle\blacktriangledown$  Taste gedrückt halten, funktioniert die Fernbedienung möglicherweise nicht ordnungsgemäß.

Nehmen Sie in einem derartigen Fall die Batterien heraus und legen Sie sie noch einmal neu ein, ohne dabei die SELECT-Taste zu berühren.

#### **Vorsichtsmaßnahmen für Fernbedienung**

- Behandeln Sie die Fernbedienung vorsichtig.
- Wischen Sie die Fernbedienung sofort trocken, wenn sie einmal nass geworden sein sollte.
- Vermeiden Sie übermäßige Hitze und Feuchtigkeit.
- Nehmen Sie die Batterien vor längerem Nichtgebrauch aus der Fernbedienung.
- Legen Sie die Batterien nicht verkehrt herum ein.
- Verwenden Sie niemals verschiedene Batterietypen oder neue und alte Batterien zusammen.

#### **Reichweite der Fernbedienung**

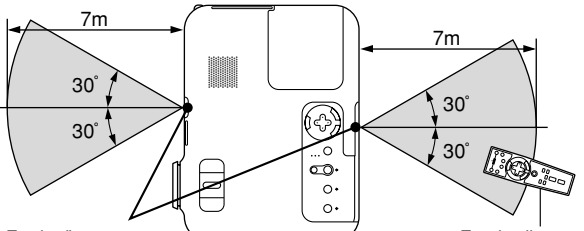

Fernbedienungssensor am Projektorgehäuse

Fernbedienung

- Das Infrarot-Signal der Fernbedienung hat innerhalb eines Einstrahlwinkels von 60° bei freier Sichtlinie zum Sensor am Projektorgehäuse eine Reichweite von bis zu 7 m.
- Der Projektor spricht nicht an, wenn sich zwischen der Fernbedienung und dem Sensor Gegenstände befinden oder wenn helles Licht auf den Sensor fällt. Schwache Batterien können ebenso die Funktion der Fernbedienung beeinträchtigen.

# **INSTALLATION UND ANSCHLÜSSE**

Dieses Kapitel beschreibt, wie Sie Ihren Projektor aufstellen und wie die Video- und Audioquellen angeschlossen werden.

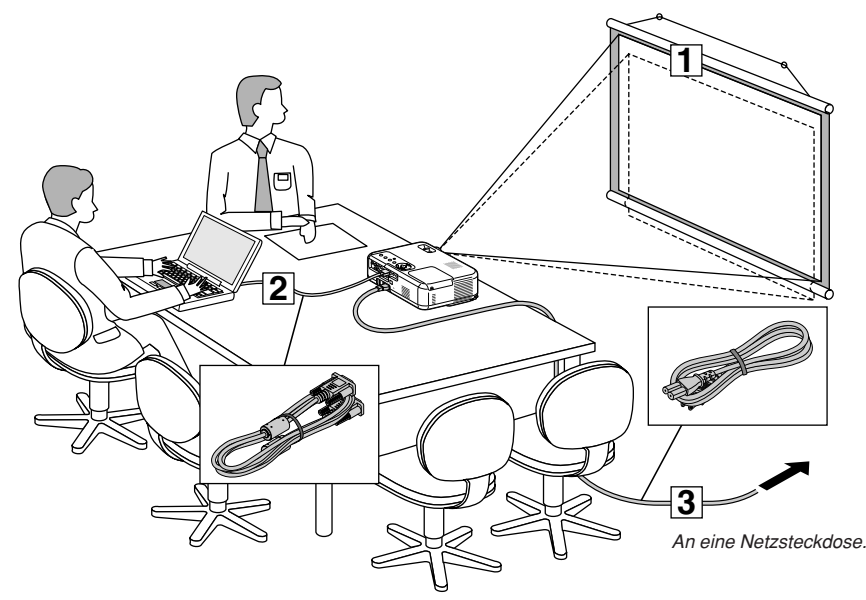

Die Aufstellung und Bedienung Ihres Projektors ist denkbar einfach. Bevor Sie jedoch beginnen, müssen Sie folgende Schritte ausführen:

- 1 Bereiten Sie eine Leinwand bzw. eine Projektionsfläche vor und stellen Sie den Projektor auf.
- 2 Schließen Sie Ihren Computer oder ein Videogerät an den Projektor an. Siehe Seite G-13 – 16.
- 3Schließen Sie das mitgelieferte Netzkabel an. Siehe Seite G-16.

**HINWEIS:** Stellen Sie vor dem Transport des Projektors sicher, dass sowohl das Netzkabel als auch alle anderen Verbindungskabel abgetrennt sind. Setzen Sie die Linsenkappe auf, wenn Sie den Projektor transportieren oder nicht benutzen.

#### **Aufstellung des Projektors zur Projektionsfläche Auswahl des Aufstellungsortes**

Je weiter der Projektor von der Leinwand oder Wand entfernt ist, desto größer wird das Bild. Die kleinste Bilddiagonale beträgt 0,53 m, wenn der Projektor grob gemessen etwa 0,7 m von der Projektionsfläche entfernt ist. Die größte Bilddiagnonale beträgt 7,6 m, wenn der Projektor ca. 10 m von der Leinwand oder Wand entfernt ist. Benutzen Sie die nachstehende Zeichnung als Anleitung.

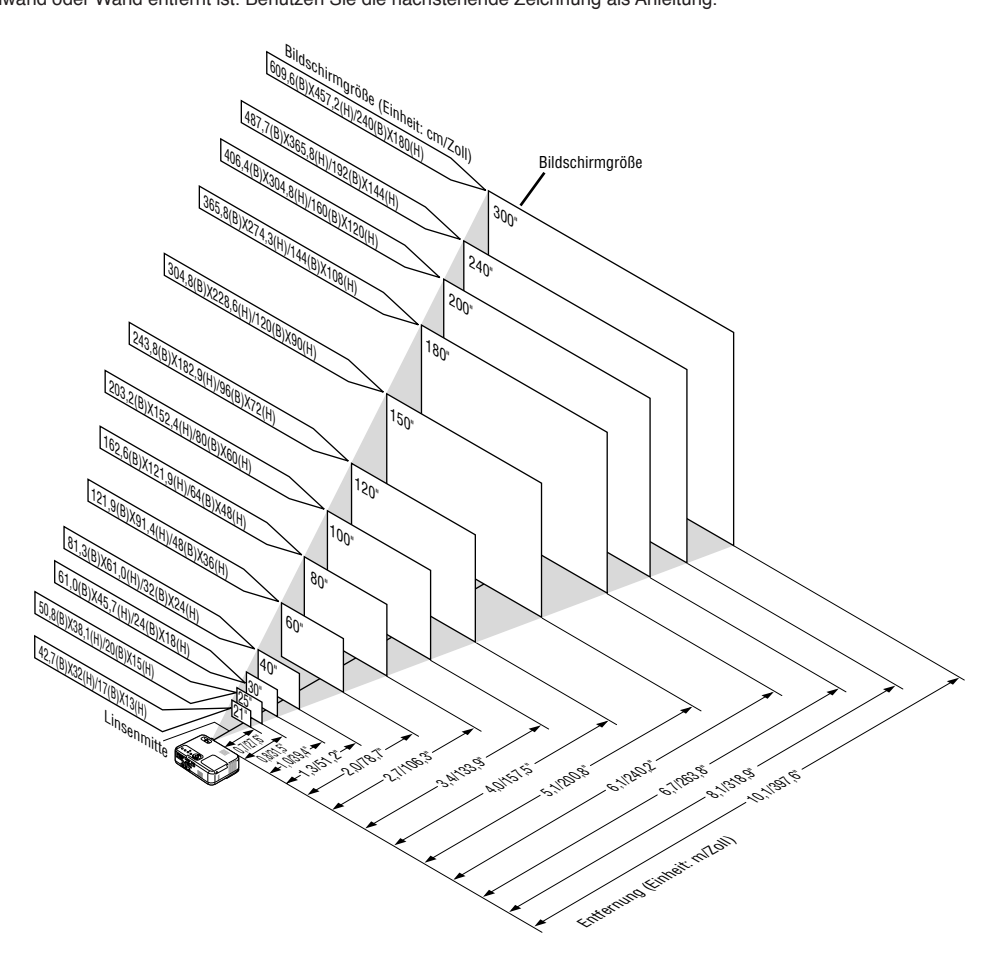

#### **Projektionsentfernung und Bildschirmgröße**

Nachfolgendes zeigt die richtigen relativen Positionen des Projektors und der Leinwand/Wand. Bestimmen Sie den Aufstellungsort anhand der Tabelle.

#### **Entfernungstabelle**

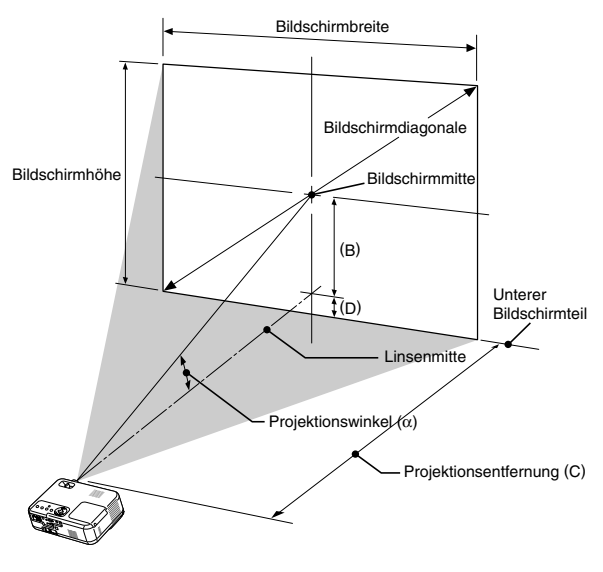

B = Vertikale Entfernung zwischen Linsenmitte und Bildschirmmitte C = Projektionsentfernung

D = Vertikale Entfernung zwischen Linsenmitte und oberer Bildschirmteil (unterem Bildschirmteil für Decke)  $\alpha$  = Projektionswinkel

**HINWEIS:** Distanz kann um +/-5% schwanken.

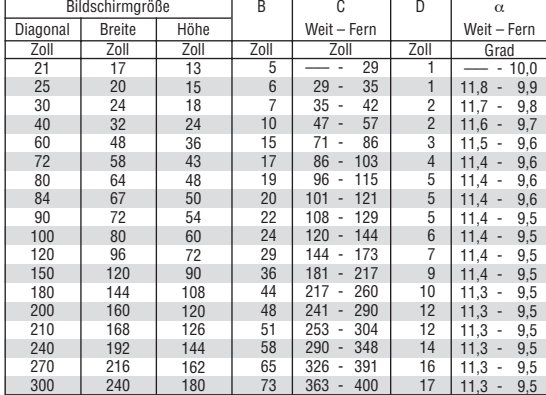

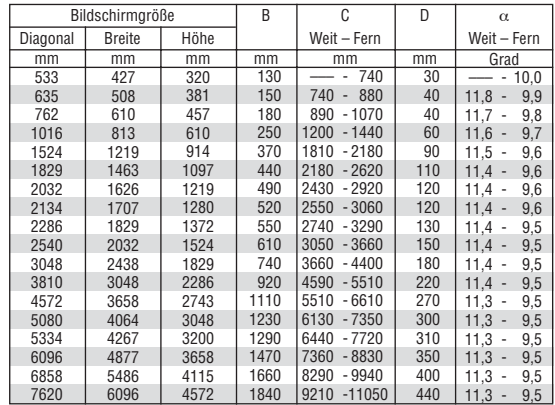

#### **WARNUNG**

- **\* Die Deckenmontage Ihres Projektors muss von einem qualifizierten Techniker durchgeführt werden. Für nähere Informationen wenden Sie sich bitte an Ihren NEC-Fachhändler.**
- **\* Versuchen Sie nicht, den Projektor selbst zu installlieren.**
- Betreiben Sie Ihren Projektor nur auf einer festen, waagerechten Unterlage. Bei Falls des Projektors können Verletzungen und schwere Schäden am Projektor resultieren.
- Betreiben Sie den Projektor nicht an Orten, an denen er großen Temperaturschwankungen ausgesetzt wäre. Der Betriebstemperaturbereich des Projektors liegt zwischen 0°C und 35°C.
- Schützen Sie den Projektor vor Feuchtigkeit,Staub und Rauch. Anderenfalls könnte die Bilddarstellung beeinträchtigt werden.
- Achten Sie auf ausreichende Ventilation im Bereich des Projektors, damit er Hitze abstrahlen kann. Decken Sie weder die seitlichen noch vorderen Lüftungsschlitze am Projektor ab.

#### **Reflexion des Bildes**

Wenn Sie das Bild vom Projektor mit Hilfe eines Spiegels reflektieren, kommen Sie in den Genuss eines viel größeren Bildes. Kontaktieren Sie Ihren NEC-Fachhändler, wenn Sie einen Spiegel benötigen. Wenn Ihr Bild bei Benutzung eines Spiegels spiegelverkehrt dargestellt wird, können Sie die Bildausrichtung mit den MENU und SELECT–Tasten am Projektorgeäuse oder mit den Tasten auf der Fernbedienung korrigieren. (Siehe Seite G-27.)

# **Herstellen der Anschlüsse**

**HINWEIS:** Bei Benutzung eines Notebook-PCs müssen Sie diesen am Projektor anschließen, bevor Sie den Notebook-PC einschalten. Die Signalausgabe über den RGB-Ausgang des Notebooks/PCs funktioniert zumeist nur, wenn der Computer erst nach dem Anschluss an den Projektor eingeschaltet worden ist.

- Wenn das Bild während der Benutzung der Fernbedienung abschaltet, liegt das möglicherweise daran, dass der Bildschirmschoner des Computers oder die Power Management-Software aktiviert ist.
- Wenn Sie versehentlich die POWER-Taste auf der Fernbedienung gedrückt haben, warten Sie bitte 60 Sekunden und drücken Sie die POWER-Taste dann erneut, um den Betrieb fortzusetzen.

# **Anschluss Ihres PC's oder Macintosh-Computers**

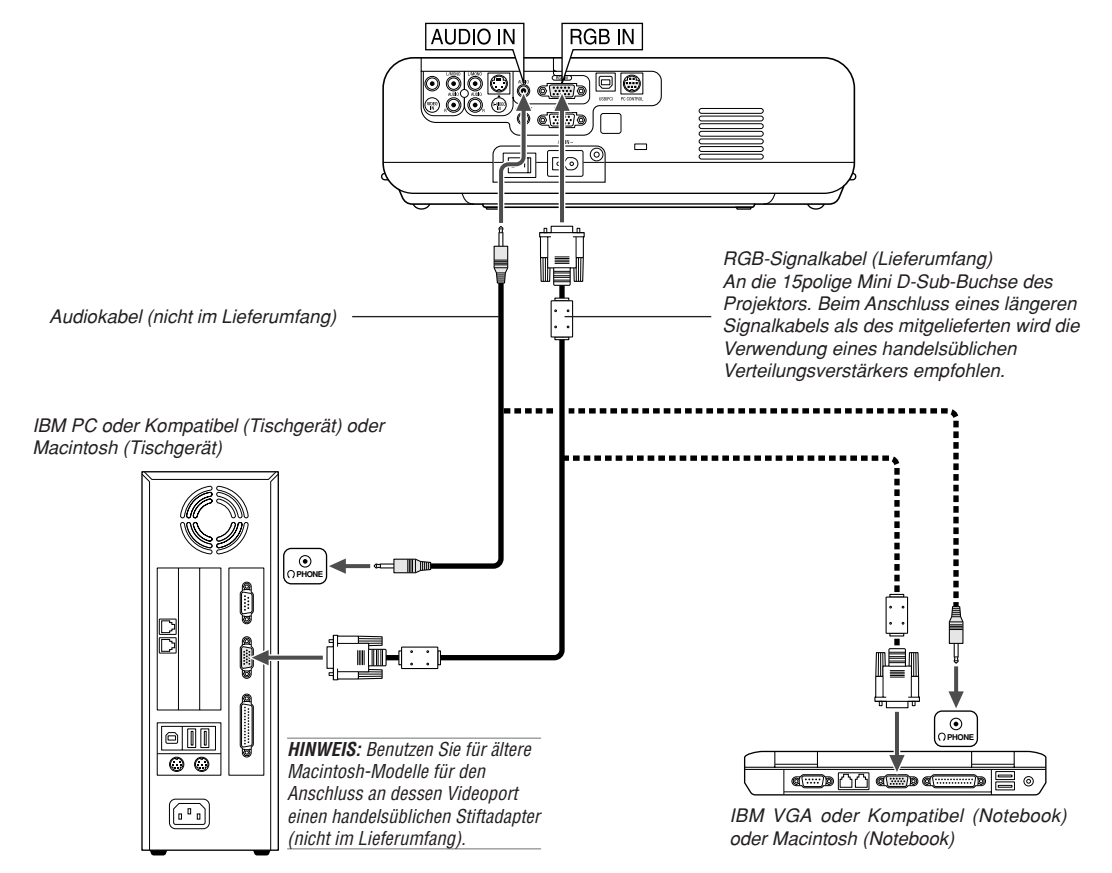

Wenn Sie Ihren PC oder Macintosh-Computer an Ihren Projektor anschließen, können Sie für eine eindrucksvolle Präsentation das Bild vom Computer-Bildschirm projizieren.

Verfahren Sie zum Anschluss an einen PC oder Macintosh einfach wie folgt:

- 1. Schalten Sie Ihren Computer und Ihren Projektor aus.
- 2. Schließen Sie Ihren PC oder Macintosh mit Hilfe des mitgelieferten Signalkabels an den Projektor an.
- 3. Schalten Sie den Projektor und den Computer ein.
- 4. Wenn nach einer gewissen Zeit der Inaktivität kein Bild mehr zu sehen ist, könnte dies am Bildschirmschoner des angeschlossenen Computers liegen.

#### **Anschließen des SCART-Ausgangs (RGB)**

Vor dem Anschließen: Für diesen Anschluss sind ein exklusiver SCART-Adapter (ADP-SC1) und ein handelsübliches SCART-Kabel erforderlich.

**HINWEIS:** Bei diesem Anschluss ist kein Audiosignal verfügbar.

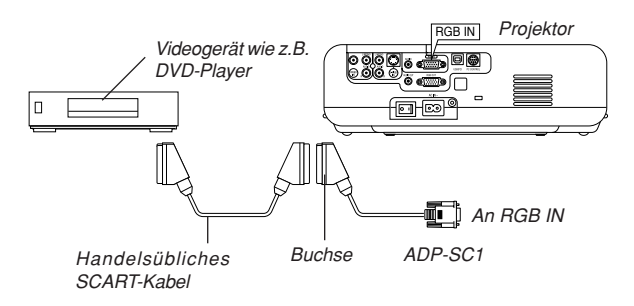

#### **Anschluss eines externen Monitors**

- 1. Schalten Sie Ihren Projektor und Ihr Videogerät aus.
- 2. Verwenden Sie den NEC ADP-SC1 SCART-Adapter und ein handelsübliches SCART-Kabel, um den RGB-Eingang Ihres Projektors mit dem SCART-Ausgang (RGB) Ihres Veideogeräts zu verbinden.
- 3. Schalten Sie Ihren Projektor und Ihr Videogerät ein.
- 4. Betätigen Sie die RGB-Taste auf Ihrer Fernbedienung, um den RGB-Eingang auszuwählen.
- 5. Drücken Sie die MENU-Taste auf der Fernbedienung, um das Menü anzuzeigen.
- 6. Wählen Sie aus dem Menü [Erweiterter] → [Signalauswahl RGB] → [Scart].

SCART ist der europäische Audio-Visual-Standardanschluss für TV-Geräte, Videorekorder und DVD-Payer. Dieser wird auch als Euro-Anschluss bezeichnet.

**HINWEIS:** Der ADP-SC1 SCART-Adapter ist bei Ihrem NEC-Fachhändler in Europa erhältlich. Für weitere Informationen wenden Sie sich bitte an Ihren NEC-Fachhändler in Europa.

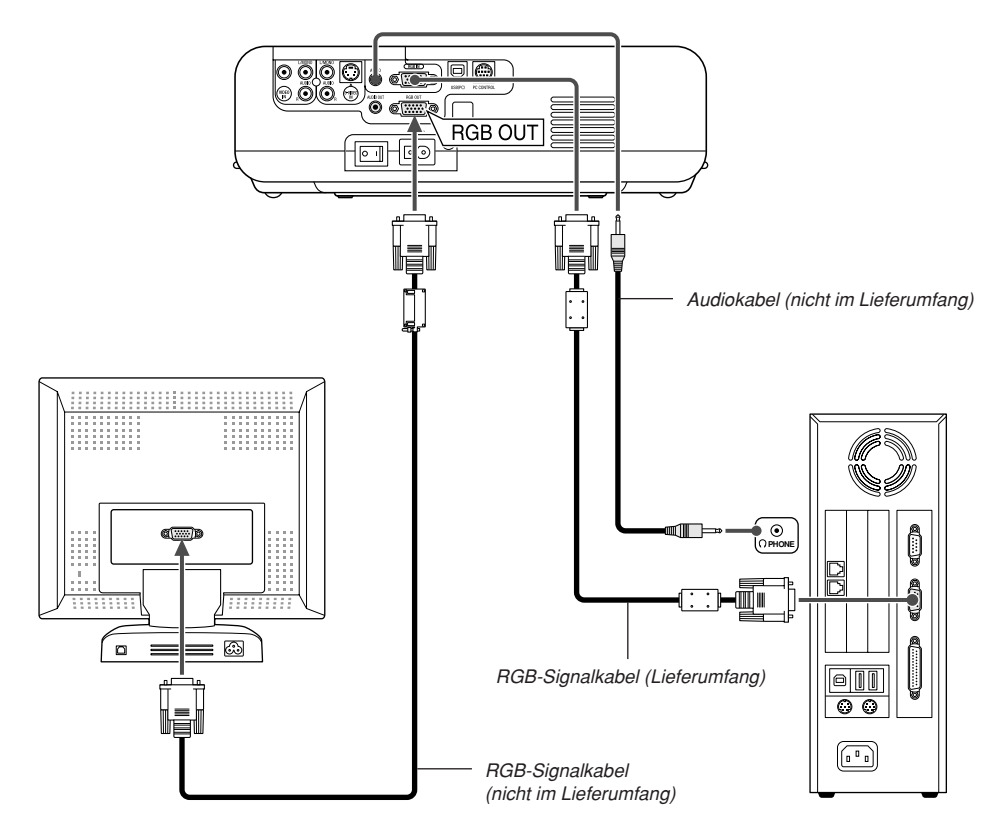

Sie können an Ihren Projektor einen separaten, externen Monitor anschließen, um sich gleichzeitig das von Ihnen projizierte RGB-Analogbild auf einem Monitor anzusehen. Verfahren Sie hierzu wie folgt:

- 1. Schalten Sie Ihren Projektor, Monitor und Computer aus.
- 2. Verwenden Sie ein 15poliges Kabel zum Anschluss an den RGB OUT-Anschluss (15poliger Mini D-Sub) Ihres Projektors.
- 3. Schalten Sie den Projektor, Monitor und Computer ein.

#### **HINWEIS:**

- Der RGB OUT-Anschluss gibt während des Standby-betriebs ein RGB-Signal aus. Wenn der Projektor auf den Standby-betrieb umschaltet, verschwindet das Bild einen Moment lang vom externen Monitor.
- • Wenn sich der Projektor im Standby-betrieb befindet und sich unmittelbar nach dem Ein- oder Ausschalten die Kühlventilatoren drehen, wird das Bild möglicherweise nicht korrekt dargestellt.
- Ein Daisychain-Anschluss ist nicht möglich.

#### **Anschluss Ihres DVD-Players**

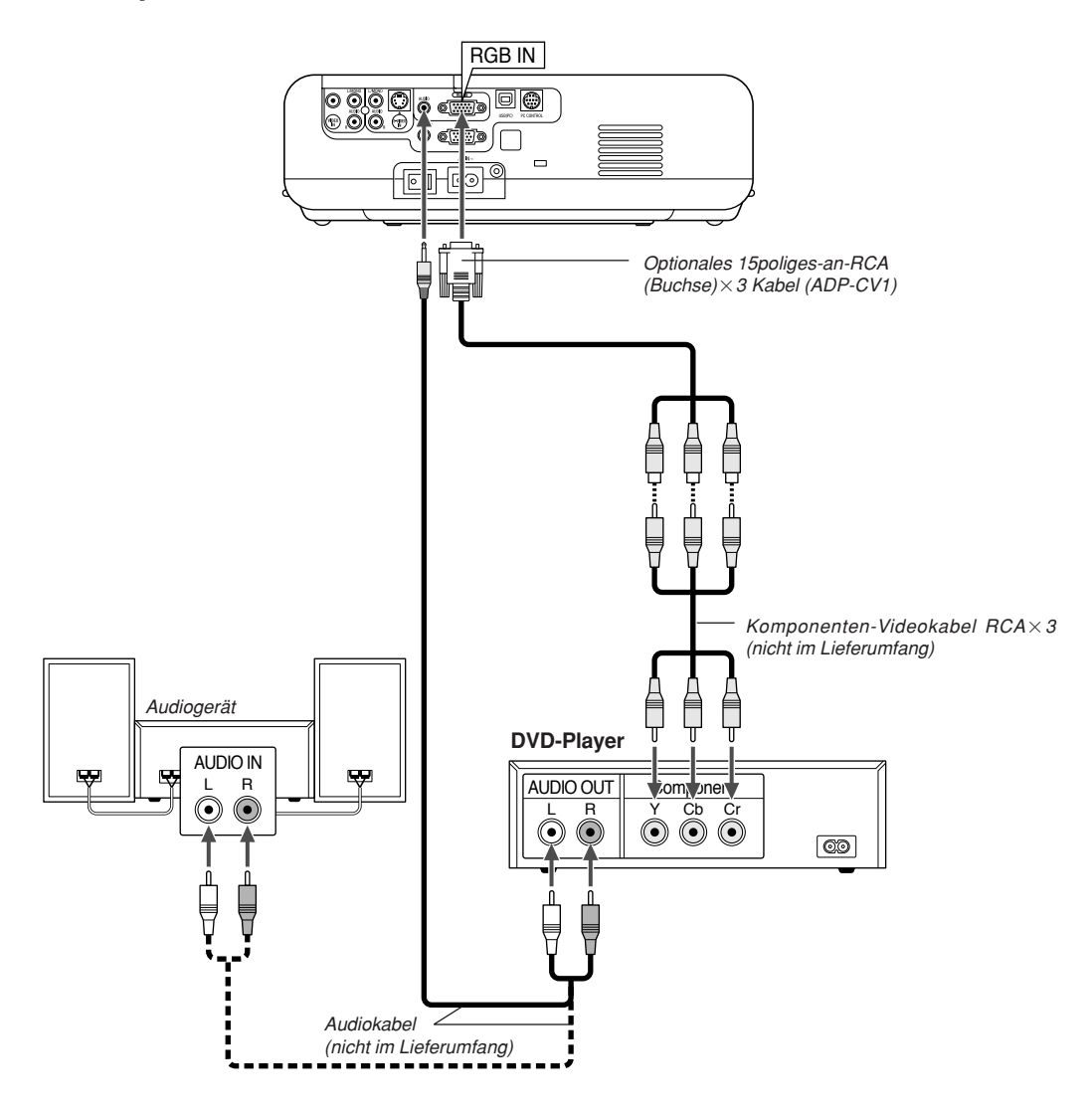

Sie können Ihren Projektor über den Komponenten-Ausgang oder den Video-Ausgang an einen DVD-Player anschließen. Verfahren Sie hierzu wie folgt:

- 1. Schalten Sie Ihren Computer und den DVD-Player aus.
- 2. Wenn Ihr DVD-Player mit einem Komponentensignal-Videoausgang (Y,Cb,Cr) ausgestattet ist, bitte ein handelsübliches Komponenten-Video-Kabel (RCA3) und ein optionales 15poliges-an-RCA  $(Buchse) \times 3$  Kabel verwenden, um Ihren DVD-Player mit dem RGB IN-Anschluss Ihres Projektors zu verbinden.

Verwenden Sie bei einem DVD-Player ohne Komponenten-Video-Ausgang (Y,Cb,Cr) herkömmliche Cinchbuchsenkabel (nicht im Lieferumfang), um dessen Komposit-VIDEO-Ausgang am Video-Eingang des Projektors anzuschließen.

3. Schalten Sie den Projektor und den DVD-Player ein.

**HINWEIS:** Weitere Informationen über die Spezifikation des Video-Ausgangs Ihres DVD-Players entnehmen Sie bitte dem Bedienungshandbuch für Ihren DVD-Player.

#### **Anschluss Ihres Videorekorders oder LaserDisc-Players**

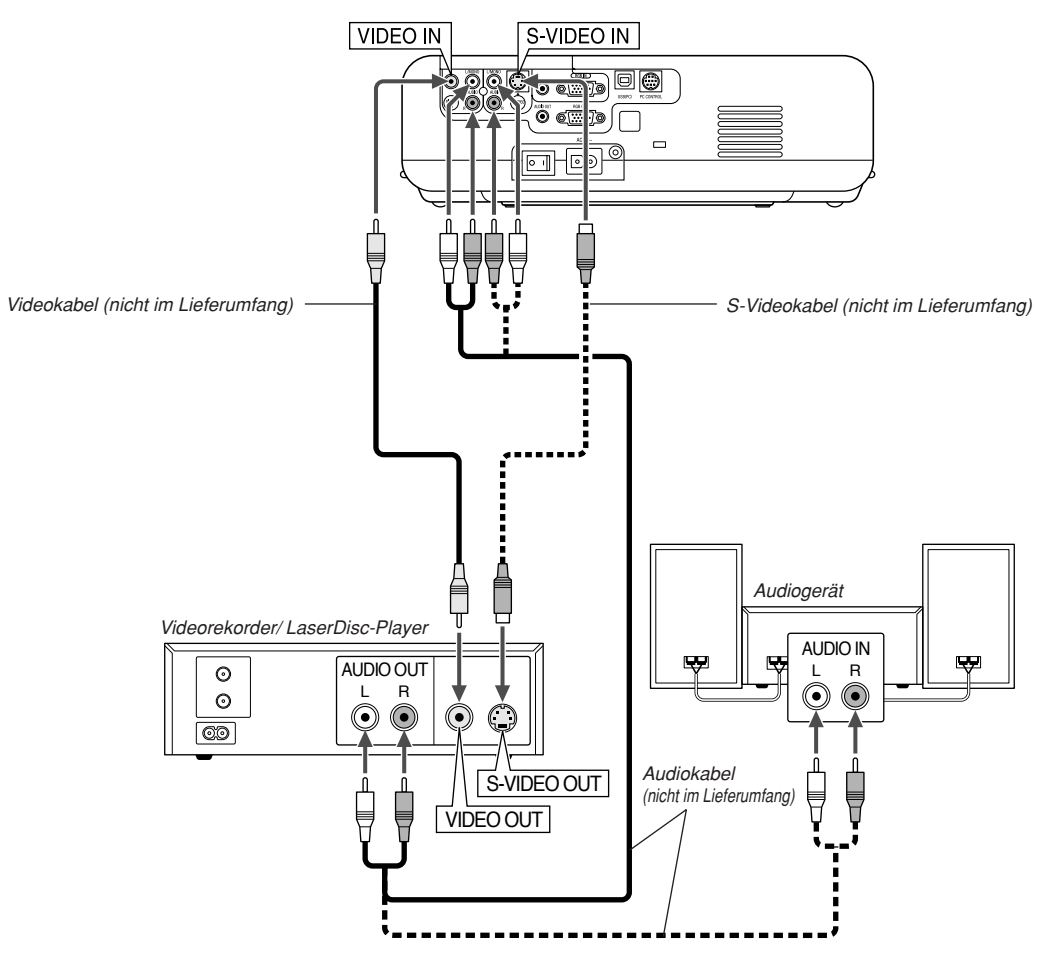

Verwenden Sie handelsübliche Cinchbuchsenkabel (nicht im Lieferumfang), um Ihren Videorekorder, LaserDisc-Player oder Ihre Dokumentenkamera an den Projektor anzuschließen. Verfahren Sie zur Durchführung der Anschlüsse, wie folgt:

- 1. Schalten Sie Projektor und Videorekorder, LaserDisc-Player bzw. Dokumentenkamera aus.
- 2. Schließen Sie das eine Ende Ihres Cinchbuchsenkabels an den Video-Ausgang auf der Rückseite Ihres Videorekorders oder LaserDisc-Players an. Das andere Ende des Cinchbuchsenkabeks muss an den Video-Eingang Ihres Projektors angeschlossen werden. Verwenden Sie zur Übertragung der Audiosignale von Ihrem Videorekorder oder LaserDisc-Player (wenn Ihr Videorekorder oder LaserDisc-Player dafür ausgelegt ist) ein Audiokabel (nicht im Lieferumfang). Achten Sie beim Anschluss unbedingt darauf, dass Sie den rechten und linken Kanal richtig anschließen, da nur so Stereoton gewährleistet ist.

#### **Anschluss des mitgelieferten Netzkabels**

Schließen Sie das mitgelieferte Netzkabel am Projektor an.

Schließen Sie zunächst den zweipoligen Stecker des mitgelieferten Netzkabels an an den AC IN-Eingang des Projektors und dann den anderen Stecker an eine Netzsteckdose an.

3. Schalten Sie den Projektor und den Videorekorder bzw. LaserDisc-Player ein.

**HINWEIS:** Weitere Informationen über die Spezifikationen des Video-Ausgangs Ihres Videorekorders bzw. LaserDisc-Players entnehmen Sie bitte dem jeweiligen Bedienungshandbuch.

**HINWEIS:** Während Schnellvorlauf oder Schnellrücklauf von Video- oder S-Videoquellen, die über einen Bildwandler angeschlossen sind, wird das Bild unter Umständen nicht korrekt wiedergegeben.

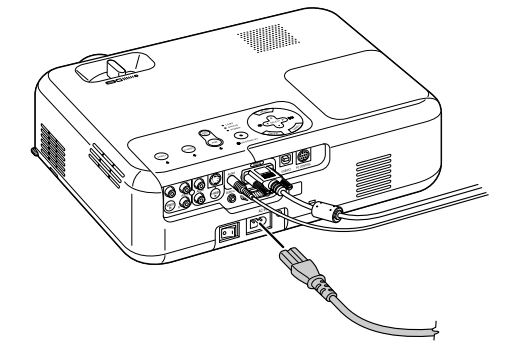

# **BILD-PROJEKTION (GRUNDBETRIEB)**

Dieses Kapitel beschreibt, wie der Projektor eingeschaltet und ein Bild 2. Drücken Sie die ENTER-Taste, um die Auswahl auszuführen. auf eine Leinwand/Wand projiziert wird.

# **Einschalten des Projektors**

#### **HINWEIS:**

- Der Projektor verfügt über zwei Netzschalter: Hauptschalter und POWER (ON/ STAND BY) -Taste (POWER ON und OFF auf der Fernbedienung).
- Stellen Sie vor dem Anschließen oder Abtrennen des mitgelieferten Netzkabels sicher, dass sich der Hauptnetzschalter in der Aus-Position (O) befindet. Andernfalls könnte der Projektor beschädigt werden.

Drücken Sie zum Einschalten der Hauptstromversorgung des Projektors den Hauptnetzschalter in Ein-Position ( I ).

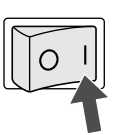

Stellen Sie vor dem Einschalten Ihres Projektors sicher, dass der Computer oder die Videoquelle eingeschaltet ist und dass die Linsenkappe enfernt wurde.

Erst nachdem Sie die POWER (ON/STAND BY) -Taste am Projektorgehäuse oder die POWER ON-Taste auf der Fernbedienung mindestens 2 Sekunden lang gedrückt haben, schaltet die Netzanzeige auf Grün um und der Projektor ist betriebsbereit.

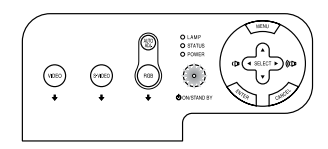

#### **Hinweis zum Startmenü (Menüsprachen-Auswahlbildschirm)**

Wenn Sie den Projektor einschalten, sehen Sie zuerst das Startup-Menü. Dieses Menü gibt Ihnen die Möglichkeit, eine aus 21 Sprachen für das Menü auszuwählen.

Um eine Menüsprache auszuwählen, folgen Sie bitte diesen Schritten:

1. Wählen Sie mit der SELECT▲ or V-Taste eine der 21 Sprachen als Menüsprache aus.

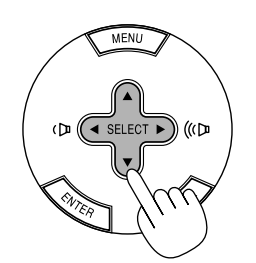

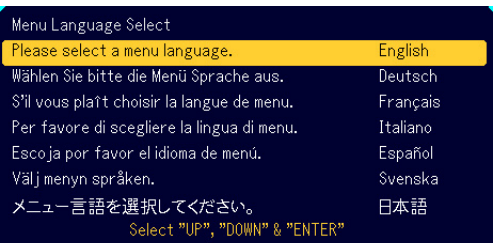

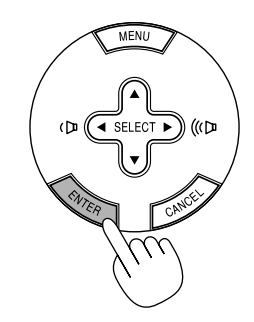

Nachdem dies durchgeführt wurde, können Sie mit der Bearbeitung des Menüs fortfahren.

Wenn Sie möchten, können Sie die Menüsprache auch später auswählen. Siehe "Sprache" auf Seite G-27.

**HINWEIS:** Unmittelbar nach dem Einschalten des Projektors könnte das Bild flimmern. Dies ist kein Fehler. Warten Sie 3 bis 5 Minuten, bis sich die Lampe stabilisiert hat.

Wenn der Lampenmodus auf Eco eingestellt ist, leuchtet die Lampenanzeige grün. Unter den nachfolgend aufgeführten Umständen schaltet sich der Projektor nicht ein.

- Wenn die interne Temperatur des Projektors zu hoch ansteigt, erkennt der Projektor diese abnormal hohe Temperatur. Unter diesen Umständen schaltet sich der Projektor zum Schutz des internen Systems nicht ein. Warten Sie in einem derartigen Fall, bis die internen Komponenten abgekühlt sind.
- Wenn die Lampe das Ende ihrer Lebensdauer erreicht, schaltet sich der Projektor nicht ein. In diesem Fall muss die Lampe ausgetauscht werden.
- Wenn die Lampe nicht leuchtet und die STATUS-Anzeige sechsmal hintereinander blinkt, müssen Sie eine volle Minute warten. Schalten Sie die Stromversorgung dann noch einmal ein.

### **Auswählen einer Quelle**

#### **Auswählen der Computer- oder Videoquelle**

Fernbedienungsbetrieb

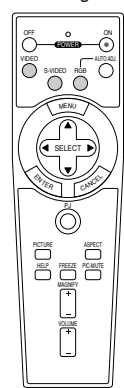

Drücken Sie eine der RGB-, VIDEO- oder S-VIDEO-Tasten.

Verwendung der Tasten am Projektor

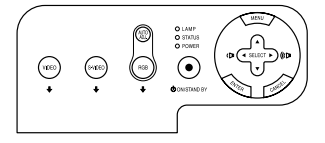

Drücken Sie eine der RGB-, VIDEO- oder S-VIDEO-Tasten.

**HINWEIS:** Wenn kein Eingangssignal verfügbar ist, zeigt der Projektor einen blauen Hintergrund (Werkseinstellung).

### **Einstellung der Bildgröße und der Bildposition**

Stellen Sie den Projektor auf eine flache, waagerechte Fläche und stellen Sie sicher, dass er rechtwinklig zum Projektionsschirm steht.

Heben Sie die Vorderkante des Projektors an, um das Bild vertikal zu zentrieren.

Wenn das projizierte Bild nicht rechtwinklig auf der Projektionsfläche erscheint, verwenden Sie bitte zur Korrektur die Trapez-Funktion. Siehe Seite G-19.

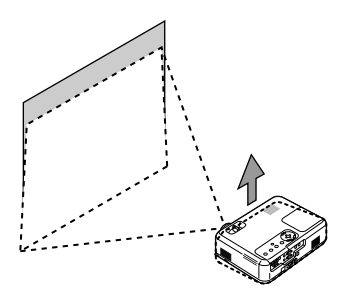

Versetzen Sie den Projektor nach links, um das Bild horizontal auf dem Projektionsschirm zu zentrieren.

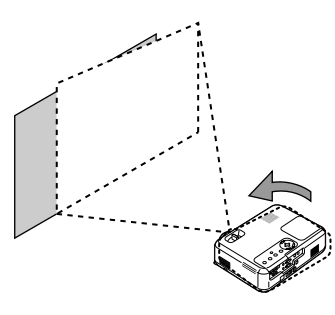

#### **Einstellung des Kippfußes**

1. Heben Sie die Vorderkante des Projektors an.

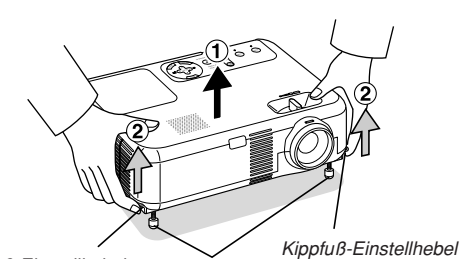

Kippfuß-Einstellhebel Einstellbarer Kippfuß

- 
- 2. Drücken Sie die Kippfuß-Einstellhebel auf der rechten und linken Seite des Projektors nach oben, um die einstellbaren Kippfüsse auszufahren (maximale Höhe).
- 3. Drücken Sie die Kippfuß-Einstellhebel nach unten.

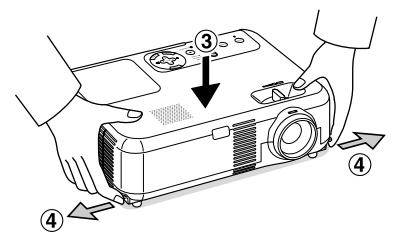

4. Senken Sie die Vorderseite des Projektors auf die gewünschte Höhe (max. 40 mm/ 1,6") und lassen Sie den Kippfuß-Einstellhebel los, um den einstellbaren Kippfuß zu arretieren. Die Vorderseite des Projektors kann um ungefähr 10 Grad nach oben oder unten geneigt werden.

#### **VORSICHT**

**Benutzen Sie den Kippfuß ausschließlich für den dafür vorgesehenen Zweck.**

**Ein Missbrauch wie z.B. die Benutzung des Kippfußes als Griff oder Aufhänger für die Wandmontage kann zu einer Beschädigung des Projektors führen.**

#### **Zoom**

Führen Sie die Feineinstellung der projizierten Bildgröße mit der Zoomhebel aus.

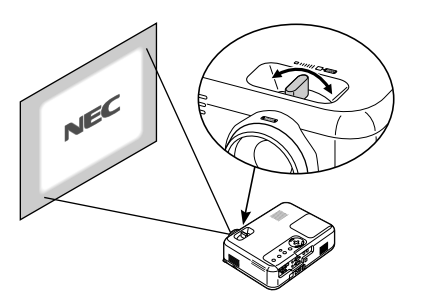

Sie können den Zoomhebel einstellen, um die Bildgröße zu vergrößern oder zu verkleinern.

#### **Fokus**

Verwenden Sie die Fokussierring zur Optimierung des Fokusleistung.

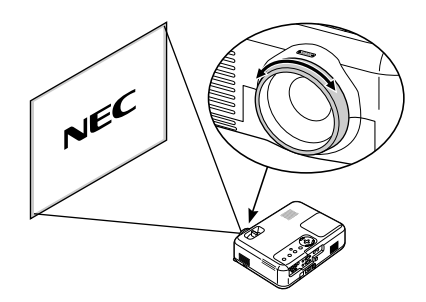

# **Korrigieren der vertikalen Trapezverzerrungen**

#### **Automatische Trapezkorrektur**

Die automatische Trapezkorrektur korrigiert die vertikale Verzerrung des projizierten Bildes. Hierzu ist keine spezielle Vorgehensweise erforderlich. Stellen Sie den Projektor einfach auf einer ebenen Fläche auf.

Beachten Sie, dass der vertikale Trapezwinkel nur ausreichend korrigiert werden kann, wenn der Projektor maximal um 30 Grad nach oben oder unten geneigt ist.

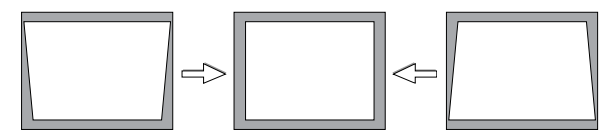

**HINWEIS:** Bei einigen Signalen, die über eine hohe Auflösung oder Frequenz verfügen, wie beispielsweise UXGA-Signale, liegt der Trapezkorrektur-Winkel unter Umständen unter 30 Grad.

#### **Manuelle Trapezkorrektur**

Sie können die vertikale Trapezverzerrung auch manuell korrigieren. Verfahren Sie hierzu wie folgt:

1. Drücken Sie die Taste MENU. Das Menü wird gezeigt.

2. Schalten Sie die Funktion Auto Trapez aus.

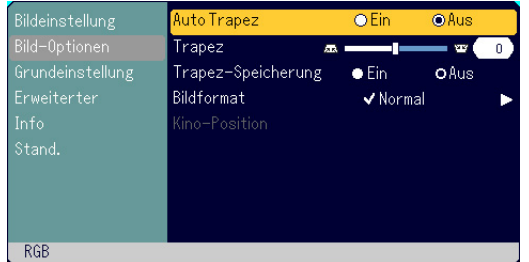

Verwenden Sie die Taste SELECT Vzur Auswahl der "Bild-Optionen" und drücken Sie anschließend die Taste SELECT >. Die Anzeige "Auto Trapez" wird eingeblendet. Drücken Sie SELECT▶ und wählen Sie "Aus".

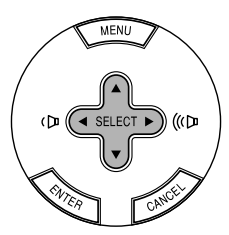

3. Wählen Sie die Funktion Trapez.

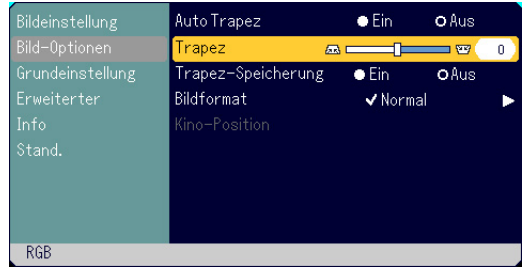

Verwenden Sie die Taste SELECT <sup>v</sup>und wählen Sie "Trapez".

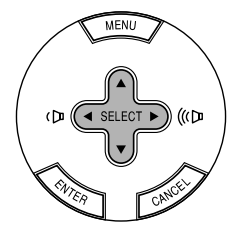

4. Korrigieren Sie die vertikale Bildverzerrung. Verwenden Sie die Taste SELECT < bzw. ►, um die vertikale Trapezverzerrung zu korrigieren.

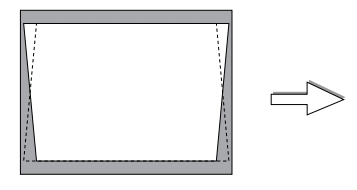

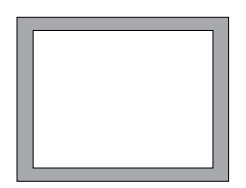

5. Drücken Sie die Taste MENU, um das Menü zu schließen.

**HINWEIS:** Sie können die Änderungen beim Ausschalten des Computers mittels der Funktion Trapez-Speicherung abspeichern.

# **Automatische Optimierung des RGB-Bildes Ausschalten des Projektors**

#### **Einstellung des Bildes mit Hilfe der Auto Adjust-Funktion**

Automatische Optimierung des RGB-Bildes

Drücken Sie zum automatischen Optimieren des RGB-Bildes die Einstellautomatik-Taste.

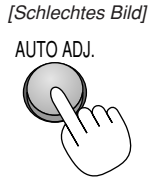

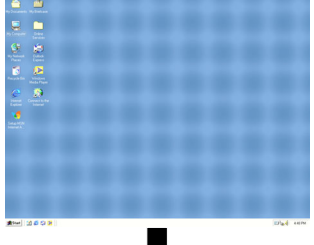

[Normales Bild]

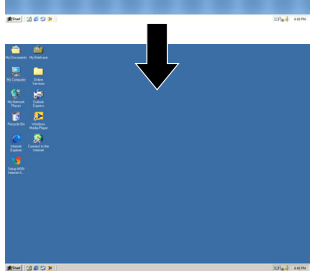

Drücken Sie die Einstellautomatik-Taste zur Feineinstellung des Computerbildes oder zum Entfernen von möglicherweise auftretenden vertikalen Streifen und zum Unterdrücken von Videorauschen, Punktinterferenzen oder Einstreuungen (an einem scheinbar schimmernden Bild zu erkennen). Diese Funktion stellt die Taktfrequenz ein, mit der horizontale Streifen im Bild eliminiert werden. Die Funktion stellt auch die Taktphase zur Verminderung von Videorauschen, Punktinterferenzen oder Einstreuungen ein. (Solche Störungen machen sich durch ein scheinbar schimmerndes Bild bemerkbar.)

Diese Einstellung kann erforderlich sein, wenn Sie Ihren Computer das erste Mal anschließen.

#### **HINWEIS:**

- Einige Signale werden möglicherweise falsch oder erst nach einer Weile angezeigt.
- Die Auto-Einstellung kann nicht für Komponenten- und Videosignale angewendet werden.
- Falls das RGB-Signal nicht mit der Auto-Einstellung optimiert werden kann, sollten Sie es mit der manuellen Einstellung versuchen. Siehe Seite G-29.

# **Erhöhen oder Senken der Lautstärke**

Sie können die Lautstärke des Lautsprechers und den Pegel der AU-DIO OUT-Minibuchse (Stereo Mini) am Projektor gemeinsam regeln.

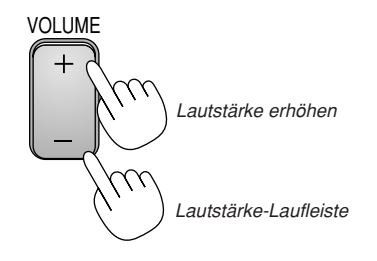

#### **Ausschalten des Projektors:**

Drücken Sie zunächst die Taste POWER (ON/STAND BY) am Projektorgehäuse oder die Taste POWER OFF auf der Fernbedienung. Die Meldung "Bestätigung Strom Aus/Wirklich?" erscheint.

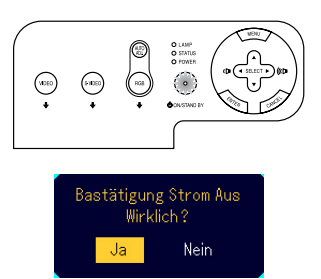

Drücken Sie als Zweites die Taste ENTER oder drücken Sie die Taste POWER (ON/STAND BY) oder POWER OFF erneut. Die Netzanzeige leuchtet nun orange. Nach dem Ausschalten des Projektors laufen die Lüfter noch 60 Sekunden lang (Abkühlzeit).

Schalten Sie als Letztes den Hauptnetzschalter aus. Die Netzanzeige erlischt. Trennen Sie zuletzt noch das Netzkabel ab.

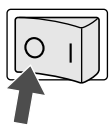

#### **VORSICHT**

**Vermeiden Sie unter folgenden Umständen ein Ziehen des Netzsteckers und eine Betätigung des Hauptnetzschalters. Der Projektor kann dadurch beschädigt werden:**

- **• Während das Sanduhr-Symbol zu sehen ist.**
- **• Während die Lüfter laufen. (Die Lüfter laufen nach dem Ausschalten des Projektors noch 60 Sekunden lang nach.)**

# **PRAKTISCHE FUNKTIONEN**

# **Anwendung der Fernbedienungs-Mausfunktion**

Die eingebaute Fernbedienungs-Mausfunktion ermöglicht Ihnen die Steuerung der Computer-Mausfunktionen per Fernbedienung (Computer-Modus). Dies bietet sich als sehr praktische Lösung an, um durch die mit dem Computer erstellten Präsentationen zu klicken. Um danach wieder in den Projektor-Modus zu schalten, drücken Sie die PJ-Taste (die Taste leuchtet nun rot).

#### **Anschluss Ihres Computers für die Fernbedienungs-Mausfunktion**

Zur Nutzung der Fernbedienungs-Mausfunktion verbinden Sie den USB-Port (PC) des Projektors über das mitgelieferte USB-Kabel mit dem USB-Port (Typ A) des Computers.

**HINWEIS:** Abhängig von der Art des Anschlusses und des auf Ihrem Computer installierten Betriebssystems, müssen Sie Ihren Computer möglicherweise neu starten oder gewisse Computer-Einstellungen ändern.

#### **Anschluss über den USB-Port**

Die Maus-Fernbedienungsfunktion arbeitet nur bei PCs, auf denen das Betriebssystem Windows 98, Windows ME, Windows XP, Windows 2000 oder das Mac OS-Betriebssystem installiert ist.

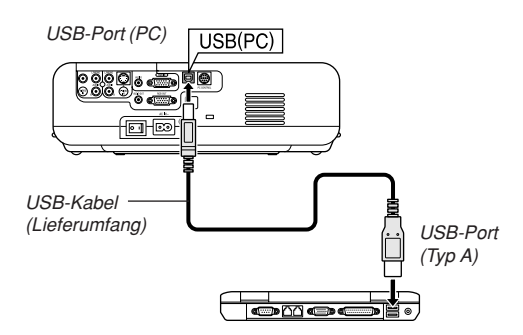

**HINWEIS:** Warten Sie mindestens 5 Sekunden, bevor Sie das USB-Kabel nach dem Abtrennen wieder Anschließen und umgekehrt. Der Computer kann den eingebauten Mausempfänger möglicherweise nicht identifizieren, wenn das Kabel mehrmals hintereinander angeschlossen und abgetrennt wird.

#### **Umschalten zwischen Computer-Modus und Projektor-Modus**

Die drei in der Zeichnung abgebildeten schattierten Tasten fungieren im Computer-Modus als Computer-Maus. Im Computer-Modus leuchtet die PJ-Taste nicht.

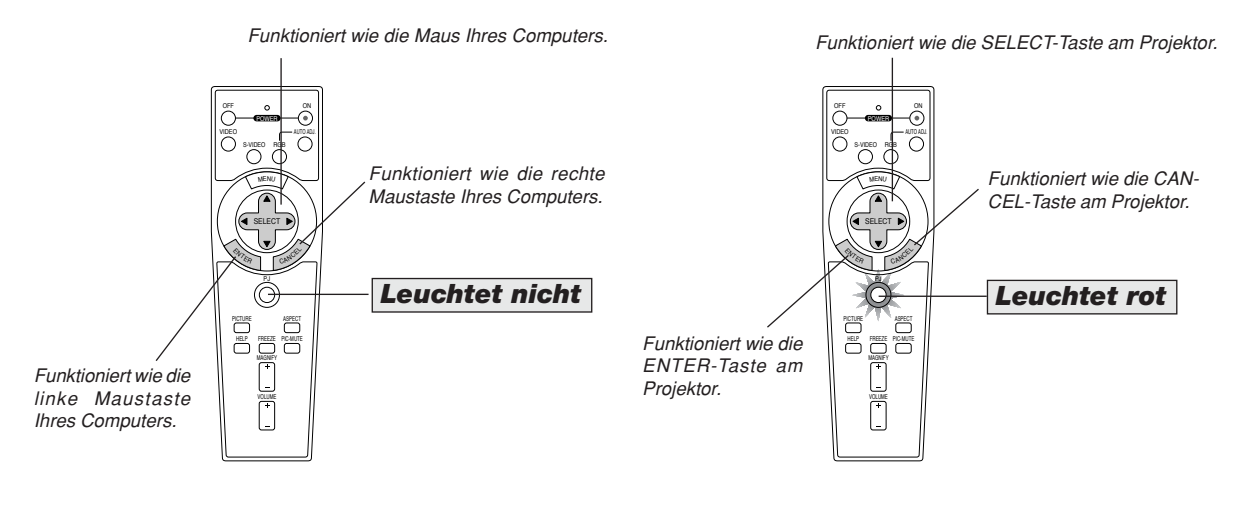

- Beim Drücken der MENU-Taste leuchtet die PJ-Taste rot, um Ihnen anzuzeigen, dass der Projektor-Modus aktiviert ist. In diesem Modus ist der Projektor-Menübetrieb mit Hilfe der drei Tasten möglich.
- Wenn 60 Sekunden lang keine weitere Taste betätigt wird, erlischt die Anzeige, und Sie befinden sich wieder im Computer-Modus. Um danach wieder auf Projektor-Menübetrieb zu schalten, drücken Sie die PJ-Taste, so dass die Taste rot leuchtet.
- Wenn die PJ-Taste leuchtet und Sie die Mausfunktion sofort anwenden möchten, müssen Sie zunächst die PJ-Taste drücken, um zum Computer-Modus zurückzukehren (leuchtet nicht).

#### **Bei aktiviertem Computer-Modus:**

Wenn Sie im Computer-Modus die ENTER-Taste mindestens zwei Sekunden lang drücken und dann wieder loslassen, ist der Ziehen-Modus eingestellt und das Ziehen kann einfach durch Drücken der SELECT AVV (Maus)-Taste ausgeführt werden. Zum Freigeben des gezogenen Objekts drücken Sie die ENTER-Taste (linker Mausklick) erneut oder Betätigen die CANCEL-Taste (rechter Mausklick).

# **Ausblenden von Bild und Ton**

Mit der PIC-MUTE-Taste können Sie das Bild und den Ton vorübergehend ausblenden. Zum Wiedereinblenden von Bild und Ton drücken Sie die Taste ein weiteres Mal.

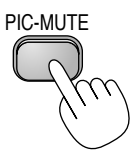

# **Einfrieren eines Bilds**

Drücken Sie zum Einfrieren des Bilds die FREEZE-Taste. Drücken Sie diese Taste nochmals zur Freigabe der Bewegung.

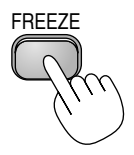

# **Inanspruchnahme der Informationen**

Bei Bedarf können Sie die Informationen aufrufen.

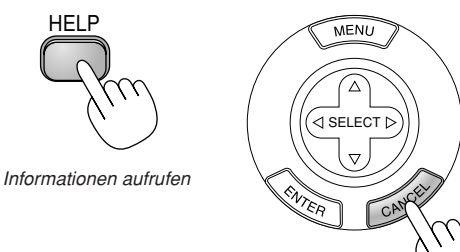

Informationen verlassen

# **Vergrößerung und Verschiebung eines Bildes**

Sie können ein Bild auf bis zu 400 Prozent vergrößern. Verfahren Sie hierzu wie folgt:

1. Drücken Sie die Taste MAGNIFY (+), um das Bild zu vergrößern. Sie können den vergrößerten Bildausschnitt mit der SELECT-Taste verschieben.

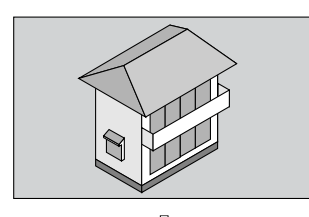

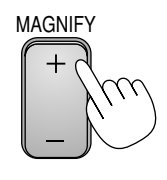

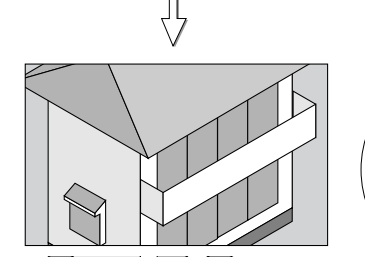

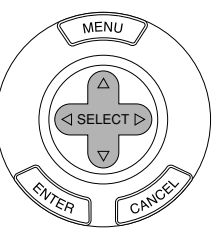

2. Bringen Sie das Bild wieder zurück zur Originalgröße.

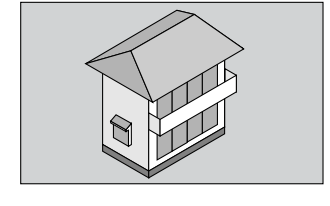

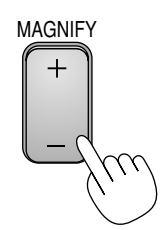

# **ANWENDUNG DES BILDSCHIRM-MENÜS**

# **Grundlegende Menübedienung**

#### **Verwendung der Menüs**

**HINWEIS:** Das Bildschirm-Menü wird möglicherweise nicht richtig angezeigt, während ein bewegtes Halbvideobild projiziert wird.

1. Drücken Sie die MENU-Taste auf der Fernbedienung oder am Projektor, um das Menü anzuzeigen.

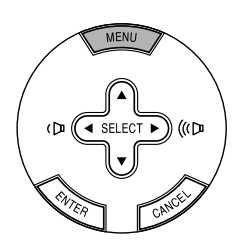

2. Drücken Sie die SELECT AV -Tasten auf der Fernbedienung oder am Projektor, um das Menü für die Option hervorzuheben, die Sie einstellen oder eingeben möchten.

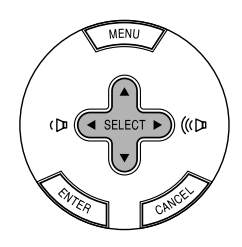

3. Drücken Sie die SELECT ►-Taste oder die ENTER-Taste auf der Fernbedienung oder am Projektor, um ein Untermenü oder eine Option auszuwählen.

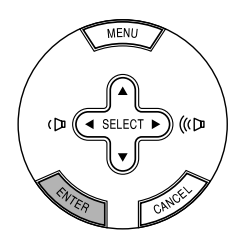

4. Stellen Sie mit der SELECT-Taste < oder > auf der Fernbedienung oder am Projektor einen Wert ein oder schalten Sie die ausgewählte Option ein oder aus.

Die Bildlaufleiste auf dem Bildschirm zeigt die Werterhöhungen oder -erniedrigung an.

5. Die Einstellungen werden bis zur nächsten Einstellung gespeichert. CANCEL ........ Zum Zurückgehen zum vorherigen Bildschirm.

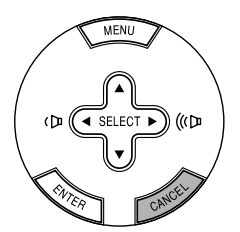

6. Wiederholen Sie die Schritte 2-5, um weitere Optionen einzustellen, oder drücken Sie die Taste MENU, um das Menü zu schließen.

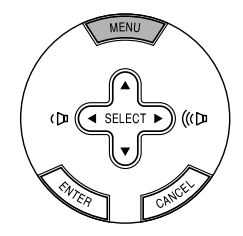

# **Liste der Menü-Optionen**

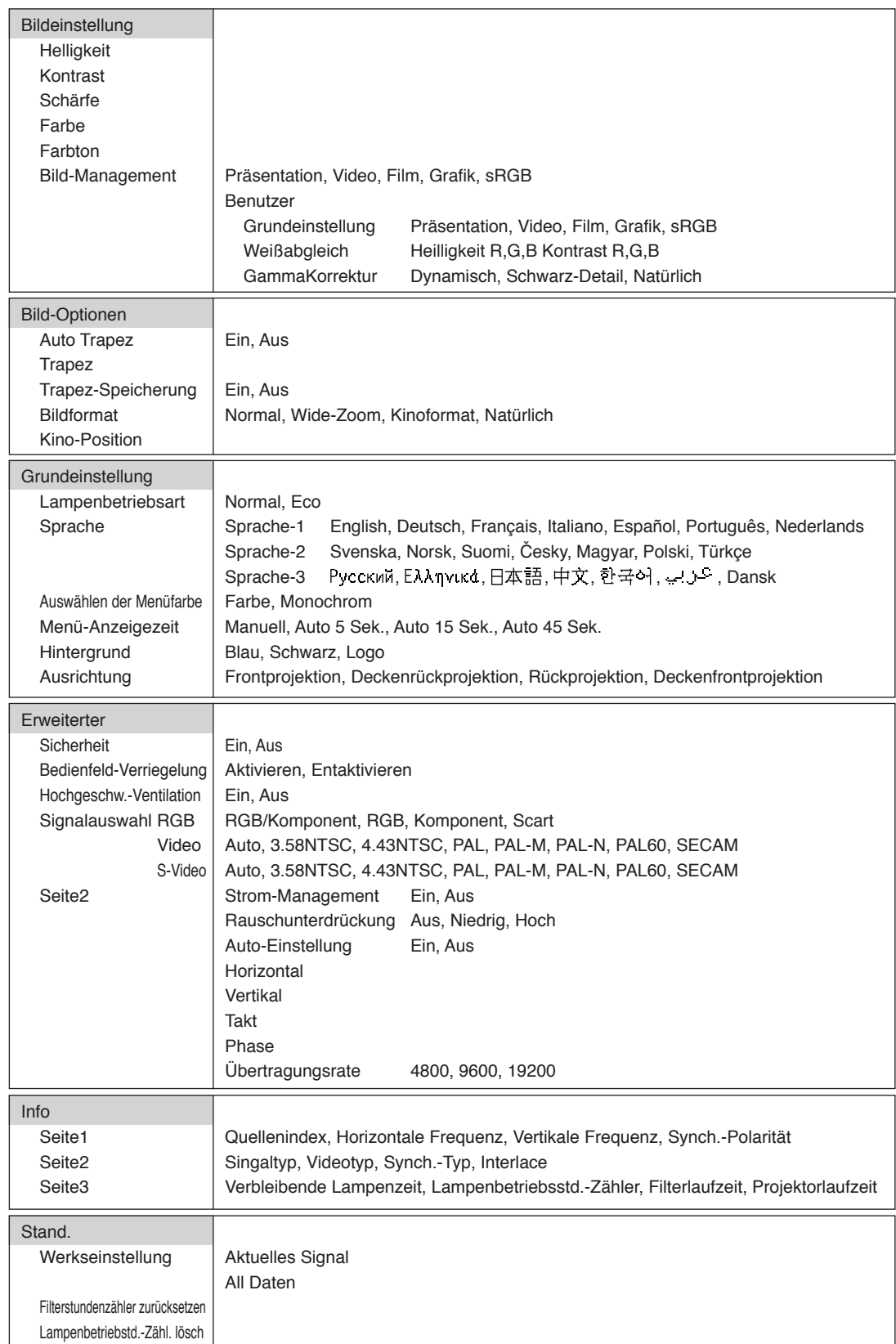

**HINWEIS:** Je nach Eingangssignal stehen nicht immer all Menüparameter zur Verfügung.

### **Menü-Elemente**

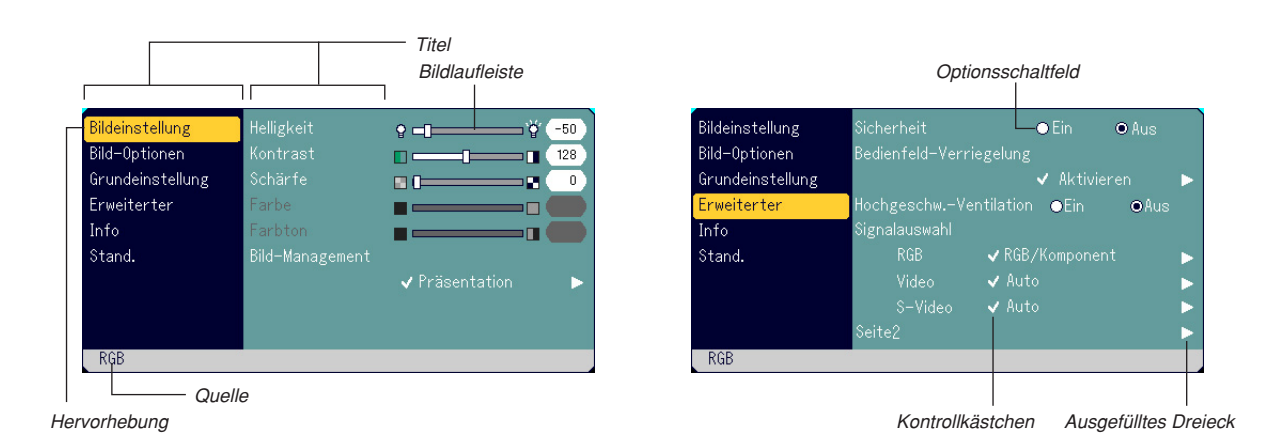

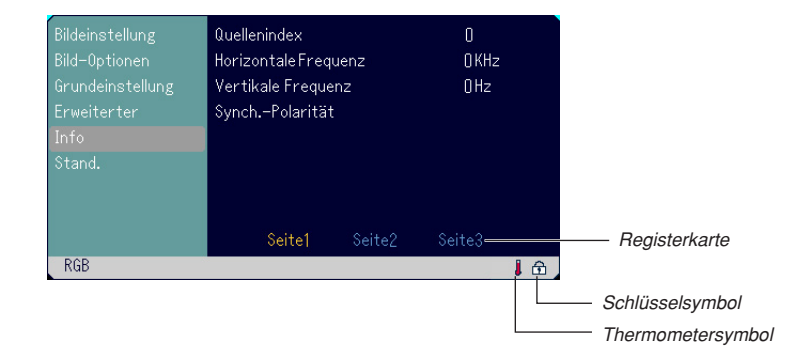

Menüfenster oder Dialogfelder haben normalerweise folgende Elemente:

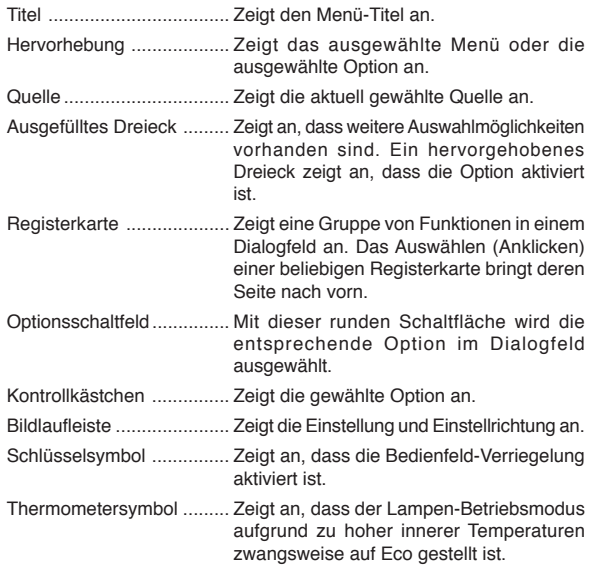

### **Menü-Beschreibungen & Funktionen**

#### **Bildeinstellung**

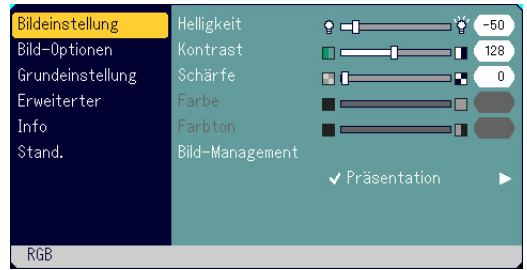

Zur Einstellung von Helligkeit, Kontrast, Schärfe, Farbe, Farbton und Bild-Management.

- Helligkeit ........ Stellt den Helligkeitspegel oder die Intensität des hinteren Rasters ein.
- Kontrast ......... Stellt die Intensität des Bildes entsprechend des eingehenden Signals ein.
- Schärfe .......... Regelt das Detail des Bildes für Video.
- Farbe ............. Erhöht oder vermindert den Farbsättigungspegel (nicht gültig für RGB).
- Farbton .......... Variiert den Farbpegel von +/– grün bis +/– blau. Der Rot-Pegel wird als Referenzwert herangezogen. Diese Einstellung gilt nur für Video- und Komponenten-Eingänge (nicht gültig für RGB).

#### **Bild-Management**

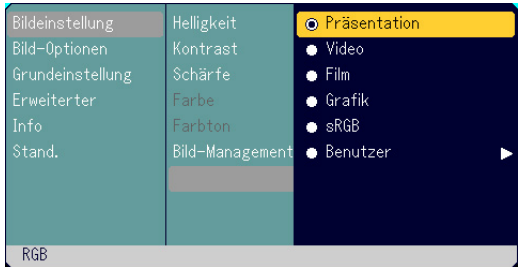

Diese Option ermöglicht es Ihnen, einen neutralen Farbton für Gelb, Cyan oder Magenta einzustellen. Es gibt fünf werkseitige Voreinstellungen, die für die verschiedenen Bildarten optimiert wurden.

Es gibt jedoch auch benutzerdefinierbare Einstellungen.

- Präsentation .. Wird zum Erstellen einer Präsentation mit Hilfe einer PowerPoint-Datei empfohlen
- Video ............. Wird für herkömmliche Bilder wie z.B. Fernsehbilder empfohlen
- Film ................ Wird für Spielfilme empfohlen
- Grafik ............. Wird für Grafiken empfohlen
- sRGB ............. Standard-Farbwerte
- Benutzer ........ Benutzerdefinierbar

**HINWEIS:** Wenn "sRGB", "Grafik", "Video" oder "Film" gewählt ist, wird die Helligkeit im Vergleich zu "Präsentation" etwas verringert. Dies ist keine Fehlfunktion.

#### **Benutzer-Einstellung (für "Benutzer")**

Wenn Sie benutzerdefinierbaren Voreinstellungen ("Benutzer") auswählen, wird das Untermenü angezeigt. Sie können jede Gammaund Farbeinstellung nach eigenen Wünschen definieren. Wählen Sie hierfür zunächst "Benutzer" und drücken Sie dann die ENTER-Taste. Fahren Sie anschließend mit den nachfolgend fort.

#### Auswahl der Grundeinstellung <Gurundeinstellung>

Diese Funktion erlaubt Ihnen, Weißabgleich- oder Gammawerte als Referenzdaten zu verwenden, um die verschiedenen Bildarten zu optimieren. Sie können eine der folgenden fünf Einstellungen wählen. • Präsentation

- Video
- Film
- Grafik
- sRGB

Einstellung des Weißabgleiches <Weißabgleich>

Stellen Sie mit den < oder ▶ Tasten die Weißabgleich ein. Die Einstellung der Helligkeit für jede einzelne Farbe (RGB) dient der Einstellung des Bildschirm-Schwarzpegels. Die Einstellung des Kontrastes für jede einzelne Farbe (RGB) dient der Einstellung des Bildschirm-Weißpegels.

Auswählen des Gammakorrekturmodus <GammaKorrektur>

Wählen Sie mit der SELECT-Taste < bzw. beinen Modus aus den folgenden Optionen aus.

Jeder Modus wird empfohlen für:

Dynamisch ..... Für die echte Farbreproduktion von Naturtönen

Schwarz-Detail ... Für dunkle Bildteile

Natürlich ........ Normale Einstellungen

#### **Bild-Optionen**

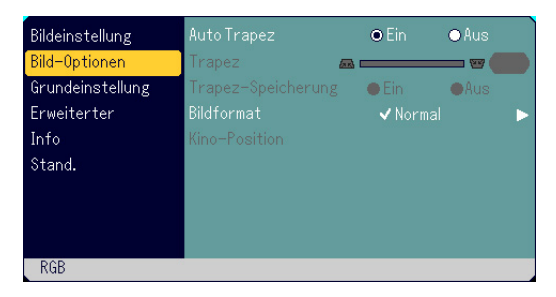

#### **Aktivierung der automatischen Trapezkorrektur [Auto Trapez]**

Diese Funktion ermöglicht dem Projektor, den eigenen Neigungswinkel festzustellen und automatisch eine entsprechende vertikale Trapezkorrektur vorzunehmen.

Wählen Sie "Ein", um die Funktion Auto Trapez zu aktivieren.

#### **Manuelle Korrektur der vertikalen Trapezverzerrung [Trapez]**

Sie können über das Menü die vertikale Bildverzerrung manuell korrigieren.

Sie können die Änderungen beim Ausschalten des Computers mittels der Funktion Trapez-Speicherung abspeichern.

#### **Speicherung der vertikalen Trapezkorrektur [Trapez-Speicherung]**

Diese Option ermöglicht Ihnen das Speichern Ihrer aktuellen Trapez-Einstellungen.

Das Speichern Ihrer Änderungen wirkt sich auf alle Quellen aus. Die Änderungen werden beim Ausschalten des Projektors gespeichert.

#### **Auswahl des Bildformats [Bildformat]**

Mit dieser Funktion können Sie das optimale Bildformat für die Wiedergabe einer Quelle auswählen. Sie können das Fenster Bildformat auch durch Drücken der Taste "ASPECT" auf der Fernbedienung aufrufen. (Siehe Seite G-9).

Wenn ein Verhältnis von 4:3 der Quelle (z.B. DVD-Player) gewählt wird, werden die folgenden Optionen angezeigt:

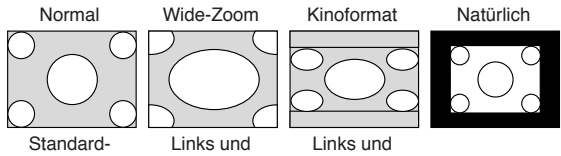

Bildformat 4:3 rechts gedehnt rechts gedehnt

Wenn ein Verhältnis von 16:9 der Quelle (z.B. DVD-Player) gewählt wird, werden die folgenden Optionen angezeigt:

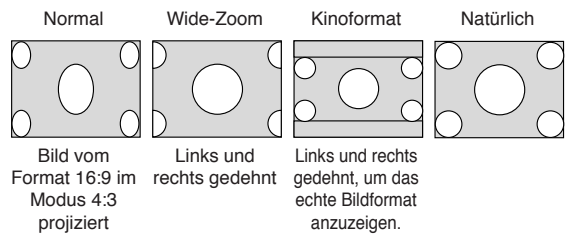

Natürlich (nur RGB): Schaltet die Advanced AccuBlend-Funktion aus. Der Projektor zeigt das aktuelle Bild in dessen wahrer Auflösung an.

#### **HINWEIS:**

- \* Während ein Bild angezeigt wird, dessen Auflösung höher ist als die natürliche Auflösung des Projektors, steht "Natürlich" nicht zur Verfügung.
- \* Sie können die Bildposition für das Kinoformat einstellen. Für die Einstellen der Bildposition siehe Abschnitt "Kino-Position".

#### **Urheberrecht**

Bitte beachten Sie, dass bei der Verwendung dieses Projektors für kommerzielle Zwecke oder zur Erregung der Aufmerksamkeit an einem öffentlichen Ort, z. B. in einem Café oder in einem Hotel, eine Komprimierung oder Dehnung des Bildes mit den Funktionen unter "Bildformat" als Verletzung bestehender und gesetzlich geschützter Urheberrechte ausgelegt werden kann.

#### **Einstellen der vertikalen Position des Bildes [Kino-Position] (nur bei Kinoformat)**

Diese Funktion ermöglicht eine Einstellung der vertikalen Position des Bildes beim Betrachten eines Videos mit dem gewählten Bildformat.

Wenn "Kinoformat" unter "Bildformat" ausgewählt wurde, wird das Bild mit schwarzen Balken am oberen und unteren Rand angezeigt. Die vertikale Position zwischen diesen Balken kann eingestellt werden.

**HINWEIS:** Diese Option steht nur zur Verfügung, wenn "Kinoformat" als Bildformat ausgewählt wurde.

#### **Grundeinstellung**

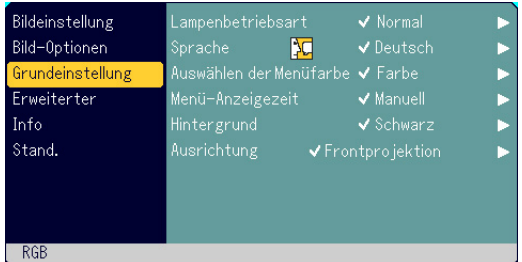

#### **Auswählen der Lampenbetriebsart [Lampenbetriebsart]**

Diese Funktion ermöglicht die Auswahl zwischen zwei Lampenbetriebsarten (Helligkeiten): Normal und Eco. Die Eco-Betriebsart verlängert die Lebensdauer der Lampe.

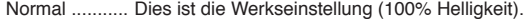

Eco ................ Wählen Sie diese Betriebsart, um die Lebensdauer der Lampe zu verlängern (80% Helligkeit).

HINWEIS: Das Thermometer-Symbol **zeigt an, dass der Lampen-Modus** zwangsweise in den Eco-Modus geschaltet wurde, da die innere Temperatur der Lampe zu hoch ist.

#### **Auswählen der Menüsprache [Sprache]**

Für die Anweisungen auf dem Bildschirm können Sie eine von 21 Sprachen wählen.

#### **Auswählen der Menü-Farbe [Auswählen der Menüfarbe]**

Als Menü-Farbe stehen zwei Farbmodi zur Auswahl: Farbe oder Monochrom.

#### **Auswählen der Menü-Anzeigezeit [Menü-Anzeigezeit]**

Über diese Option können Sie vorgeben, wie lange der Projektor nach der letzten Tastenbetätigung wartet, bis er das Menü ausblendet. Die wählbaren Optionen sind "Manuell", "Auto 5 sek", "Auto 15 sek" und "Auto 45 sek". "Auto 45 sek" ist die Werkseinstellung.

#### **Auswählen einer Farbe oder eines Logos für den Hintergrund [Hintergrund]**

Mit Hilfe dieser Funktion können Sie einen blauen/schwarzen Bildschirm oder ein Logo anzeigen lassen, wenn kein Signal verfügbar ist.

#### **Auswählen der Projektor-Ausrichtung [Ausrichtung]**

Diese Funktion richtet Ihr Bild der Projektionsart entsprechend aus. Die Optionen sind: Frontprojektion vom Tisch, Rückprojektion von der Decke, Rückprojektion vom Tisch und Frontprojektion von der Decke.

#### **Erweiterter**

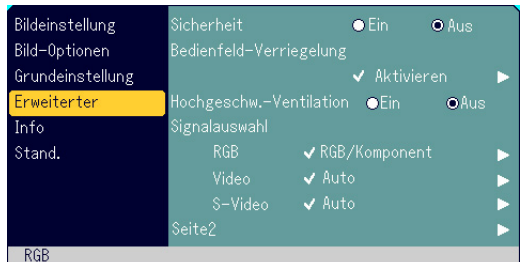

#### **Sicherheit**

Über das Menü lässt sich ein Schlüsselwort für den Projektor festlegen, damit er für Unbefugte nicht verfügbar ist. Nach der Codefestlegung wird beim Einschalten des Projektors der Eingabebildschirm für den Schlüsselwort angezeigt. Nur bei Eingabe des richtigen Schlüsselwortes erfolgt eine Bildprojektion.

#### **Zum Aufruf der Sicherheit-Funktion:**

1. Wählen Sie nacheinander [Erweiterter] → [Sicherheit] und dann "Ein" mit der Taste  $\blacktriangleleft$ .

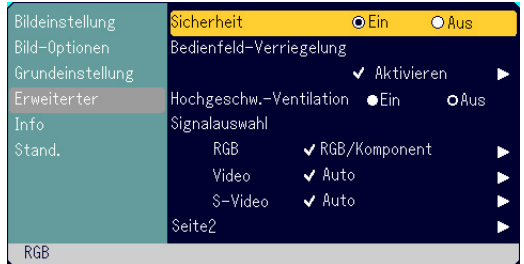

Daraufhin erscheint der [Schlüsselwort]-Eingabebildschirm.

2. Geben Sie mit den vier SELECT-Tasten (▲▼◀▶) eine Kombination ein und drücken Sie dann die ENTER-Taste.

**HINWEIS:** Der Schlüsselwort muss mindestens vier und darf höchstens 10 Stellen haben.

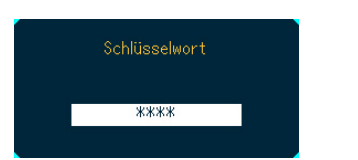

Nun wird der Eingabebildschirm [Schlüsselwortbestätigen] angezeigt.

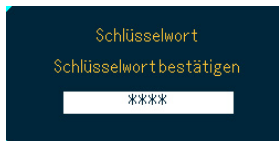

3. Geben Sie mit den SELECT-Tasten (▲▼◀▶) dieselbe Kombination wie vorher ein und drücken Sie die ENTER-Taste. Daraufhin erscheint der Bestätigungsbildschirm.

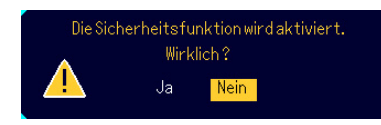

4. Wählen Sie "Ja" und drücken Sie die ENTER-Taste. Damit ist die Sicherheit-Funktion aktiviert.

#### **Zur Deaktivierung der Sicherheit-Funktion:**

1. Wählen Sie nacheinander [Erweiterter] → [Sicherheit] und dann "Aus" mit der Taste  $\blacktriangleright$ .

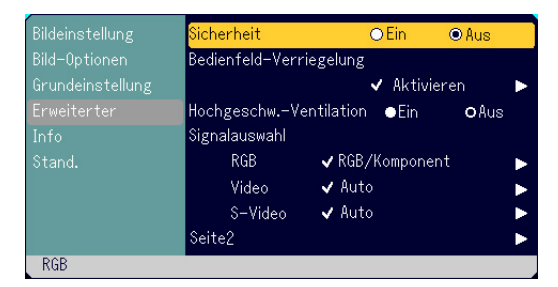

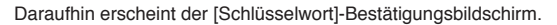

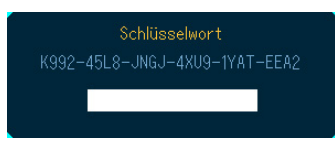

2. Geben Sie den Schlüsselwort ein und drücken Sie die ENTER-Taste. Nach Eingabe des richtigen Schlüsselwort wird die Sicherheit-Funktion deaktiviert.

#### **Ist die Sicherheit-Funktion aktiviert und der Projektor eingeschaltet, zeigt der Projektor einen blauen Hintergrund an.**

Um nun zur Bildanzeige überzugehen, drücken Sie die MENU-Taste, bis der Schlüsselwort-Eingabebildschirm erscheint.

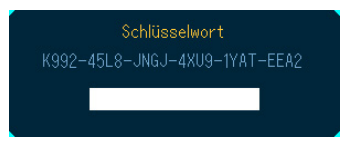

Geben Sie den richtigen Schlüsselwort ein. Daraufhin ist der Projektor zur Bildanzeige bereit.

#### **HINWEIS:**

- \* Der Sicherheits-Entaktivierungsmodus wird beibehalten, bis die Hauptstromversorgung ausgeschaltet wird (indem der Hauptnetzschalter auf "O" gestellt oder das Netzkabel abgetrennt wird).
- \* Falls Sie den Schlüsselwort vergessen haben, wenden Sie sich bitte an Ihren Händler. Von diesem erhalten Sie dann nach Angabe des Anfragecodes den richtigen Schlüsselwort. Den erforderlichen Anfragecode finden Sie auf dem Schlüsselwort-Bestätigungsbildschirm. In diesem Beispiel ist "K992-45L8- JNGJ-4XU9-1YAT-EEA2" der Anfragecode.

#### **Sperren der Tasten am Projektorgehäuse [Bedienfeld-Verriegelung]** Mit dieser Option wird die Tastensperre-Funktion für das Bedienfeld ein- und ausgeschaltet.

#### **HINWEIS:**

- \* Diese Bedienfeld-Verriegelung hat keinerlei Einfluss auf die Fernbedienung und die PC-Steuerfunktionen.
- \* Wenn die Projektorgehäuse-Tasten gesperrt sind, können Sie die Sperre durch 10 Sekunden langes Drücken der CANCEL-Taste wieder aufheben.
- \* Das Schlüssel-Symbol $\leftarrow$  zeigt an, dass die Bedienfeld-Verriegelung aktiviert wurde.

#### **Aktivieren des Hochgeschwindigkeits-Lüfter-Modus [Hochgeschw.- Ventilation]**

Diese Option ermöglicht Ihnen die Auswahl zwischen zwei Lüftermodi: Hochgeschwindigkeits-Modus und Normalgeschwindigkeits-Modus. Wählen Sie Ein, wenn sich das Innere des Projektors schnell abkühlen soll.

**HINWEIS:** Aktivieren Sie den Hochgeschwindigkeits-Lüftermodus, wenn Sie den Projektor mehrere Tage hintereinander benutzen möchten.

# **Auswählen des Signalformates [Signalauswahl]**

 $<$ RGB $>$ 

Ermöglicht Ihnen die Auswahl "RGB" für eine RGB-Quelle wie z.B. einen Computer oder "Komponent" für eine Komponenten-Videoquelle wie z.B. einen DVD-Player. Wählen Sie normalerweise die Einstellung "RGB/Komponent". Der Projektor erkennt dann automatisch das eingehende Signal. Gewisse Komponentensignale kann der Projektor jedoch unter Umständen nicht erkennen. Wählen Sie in einem solchen Fall "Komponent". Wählen Sie "Scart" für das europäische Scart aus.

#### <Video und S-Video>

Diese Funktion ermöglicht Ihnen die manuelle Auswahl der Komposit-Videoformate.

Wählen Sie normalerweise "Auto". Wählen Sie das Videoformat aus dem Pulldown-Menü aus. Dies muss getrennt für Video und S-Video ausgeführt werden.

#### **Seite2**

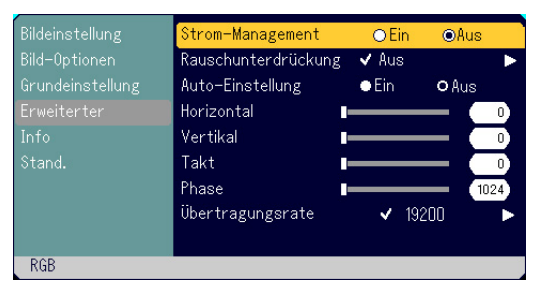

**Aktivieren von Strom-Management [Strom-Management]** Wenn diese Option eingeschaltet ist und 5 Minuten lang kein Signal eingegeben wird, schaltet sich der Projektor automatisch aus.

**Auswahl des Rauschunterdrückungspegels [Rauschunterdrückung]** Zur Reduzierung des Videorauschens können Sie einen der drei Pegel auswählen: Aus, Niedrig oder Hoch.

**HINWEIS:** Je niedriger der Pegel der Rauschunterdrückung, desto besser ist die Bildqualität aufgrund der höheren Videobandbreite.

#### **Aktivieren der Auto-Einstellung [Auto-Einstellung]**

Wenn "Auto-Einstellung" auf "Ein" gestellt ist, bestimmt der Projektor automatisch die beste Auflösung für das aktuelle RGB-Eingangssignal, um das Bild mit Hilfe der Advanced AccuBlend Intelligent Pixel Blending-Technologie von NEC zu projizieren. Die Position und Stabilität des Bildes kann automatisch eingestellt werden: "Horizontal Position", "Vertikal Position", "Takt" und "Phase".

- Ein ................. "Horizontal Position", "Vertikal Position", "Takt" und "Phase" werden automatisch eingestellt.
- Aus ................ Der Benutzer kann die Bild-Anzeigefunktionen ("Horizontal Position", "Vertikal Position", "Takt" und "Phase") manuell einstellen.

#### **Positions- und Takteinstellung (wenn Auto-Einstellung Aus ist)**

Diese Funktion erlaubt Ihnen die manuelle Einstellung der horizontalen und vertikalen Bildposition sowie die Einstellung des Taktes und der Phase.

#### <Horizontal/Vertical>

Stellt die Lage des Bildes mit Hilfe der SELECT-Tasten < und  $\blacktriangleright$ horizontal und vertikal ein. Bei aktivierter Einstellautomatik wird diese Einstellung automatisch durchgeführt.

#### <Takt>

Wenden Sie diese Funktion für die Feineinstellung des Computerbildes oder zur Eliminierung von öglicherweise auftretenden vertikalen Streifen an, wenn "Auto-Einstellung Ein" ist. Diese Funktion stellt die Taktfrequenz ein, mit der horizontale Streifen im Bild eliminiert werden. Drücken Sie die SELECT-Tasten < und b so lange, bis die Streifen verschwinden. Diese Einstellung kann erforderlich sein, wenn Sie Ihren Computer das erste Mal anschließen. Wenn die Auto-Einstellung eingeschaltet ist, wird diese Einstellung automatisch ausgeführt.

#### <Phase>

Wenden Sie diese Funktion zur Einstellung der Phasenfrequenz oder zur Reduzierung von Video-Rauschen, Punktinterferenzen oder Übersprechungen an. (Dies ist offenkundig, wenn Ihr Bild zu schimmern scheint.) Stellen Sie das Bild mit den SELECT-Tasten und ► ein. Wenden Sie "Phase" erst nach Beendigung von "Takt" an. Wenn die Auto-Einstellung eingeschaltet ist, wird diese Einstellung automatisch ausgeführt.

#### **Auswählen der Übertragungsrate [Übertragungsrate]**

Diese Funktion stellt die Baudrate des PC-Steuerports (DIN, 8-polig) ein. Datenraten von 4800 bis 19200 bps werden unterstützt. Die Standard-Einstellung ist 19200 bps.

Wählen Sie die für das anzuschließende Gerät geeignete Baudrate (je nach Gerät ist möglicherweise bei langen Kabelläufen eine niedrigere Baudrate empfehlenswert).

#### **Information**

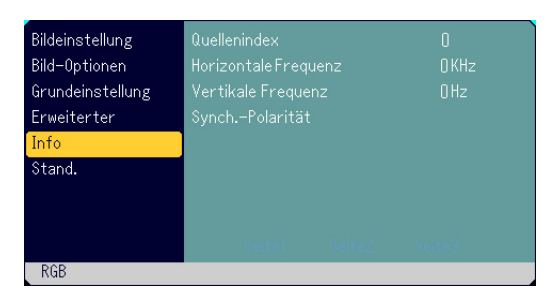

Zeigt den Status des aktuellen Signals und die Lampenbetriebsstunden an. Dieses Dialogfeld besteht aus drei Seiten. Folgende Informationen sind enthalten:

[Seite 1] Quellenindex Horizontale Frequenz Vertikale Frequenz Synch. –Polarität

[Seite 2] **Signaltyp** Videotyp Synch.-Typ Interlace

[Seite 3] Verbleibende Lampenzeit (%)\* Lampenbetriebsstd.-Zähler (H) Filterlaufzeit Projektorlaufzeit

\* Die Arbeitsablauf-Anzeige zeigt die noch verbleibende Lebensdauer der Glühbirne in Prozent an. Dieser Wert informiert Sie auch über die Lampen-<br>nutzungszeit Wenn die nutzungszeit. Wenn verbleibenden Lampenzeit 0 erreichen, ändert sich die Anzeigeleiste der verbleibenden Lampenzeit von 0% auf 100 Stundenund startet mit dem Herabzählen. Wenn dann die verbleibende Lampenzeit. 0 erreichen, kann der Projektor<br>unabhängig von der unabhängig von der Lampenbetriebsart Normal oder Eco nicht mehr eingeschaltet werden.

#### **Stand.**

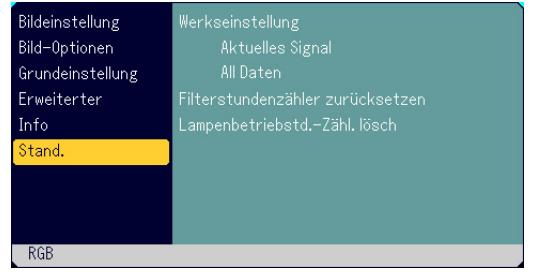

#### **Rückstellung auf die Werkseinstellungen [Werkseinstellung]**

Die Funktion Werkseinstellung ermöglicht Ihnen, für Quellen vorgenommene Einstellungen und Eingaben auf die Werkseinstellungen zurückzustellen, wobei folgende Ausnahmen gelten:

#### <Aktuelles Signal>

Stellt die Einstellungen für das aktuelle Signal auf die Werte der Hersteller-Voreinstellungen zurück.

Die nachfolgend aufgeführten Funktionen können zurückgestellt werden: Helligkeit, Kontrast, Schärfe, Farbe, Farbton, Bildformat, Horizontalposition, Vertikalposition, Takt, Phase und Bild-Management.

#### <All Daten>

Stellt alle Einstellungen und Eingaben für alle Signale auf die Hersteller-Voreinstellungen zurück.

Eine Ausnahme hiervon bilden die Parameter Sprache, Sicherheit, Übertragungstrate, Verbleibende Lampenrestzeit, Lampen-betriebsstd-Zähler, Filterlaufzeit und Projektorlaufzeit.

Zum Nullstellen der Lampen-Betriebszeit siehe "Lampenbetriebstd.-Zähl. lösch" und "Filterstundenzähler zurücksetzen" .

#### **Filterstundenzähler zurücksetzen [Filterstundenzähler zurücksetzen]**

Zur Nullstellung der Einsatzzeit des Filters. Bei Auswahl erscheint zur Bestätigung ein Untermenü.

#### **Löschen des Lampenbetriebsstunden-Zählers [Lampenbetriebstd.- Zähl. lösch]**

Stellt den Lampen-Betriebsstundenzähler auf Null zurück. Bei Auswahl erscheint zur Bestätigung ein Untermenü.

**HINWEIS:** Nach 2100 Betriebsstunden (3100 Betriebsstunden : in Eco Modus) schaltet sich der Projektor aus und setzt sich in den Standby-Betrieb. Drücken Sie in diesem Fall mindestens zehn Sekunden lang die "Help"-Taste auf der Fernbedienung, um das Lampenbetriebsstunden-Zählwerk auf null zurückzustellen. Führen Sie die Rückstellung nur nach dem Austauschen der Lampe durch.

# **WARTUNG**

Dieser Abschnitt beschreibt einfache Wartungsprozeduren für den Austausch der Projektionslampe und die Filterreinigung.

### **Austausch der Projektionslampe**

Nach ca. 2000 Betriebsstunden (3000 Stunden im Eco Modus) die LAMP-Anzeige am Gehäuse blinkt rot und eine Meldung wird angezeigt. Selbst wenn die Projektionslampe noch arbeitet, sollte sie nach 2000 Betriebsstunden (3000 Stunden im Eco Modus) ausgewechselt werden, um eine optimale Leistung des Projektors sicherzustellen.

#### **VORSICHT**

- **• BERÜHREN SIE DIE LAMPE NICHT unmittelbar nachdem Sie in Betrieb war. Sie wird extrem heiß sein. Schalten Sie den Projektor aus, warten Sie 60 Sekunden, schalten Sie den Hauptnetzschalter aus und trennen Sie dann das Netzkabel ab. Lassen Sie die Lampe mindestens eine Stunde lang abkühlen, bevor Sie sie anfassen.**
- **• ENTFERNEN SIE KEINE SCHRAUBEN außer der Schraube der Lampenabdeckung und den zwei Lampengehäuse-Schrauben. Sie könnten einen elektrischen Schlag erleiden.**
- **• Nach 2100 Betriebsstunden (3100 Stunden im Eco Modus) schaltet sich der Projektor in den Standby-Betrieb ab. In diesem Fall muß die Projektionslampe unbedingt ausgetauscht werden. Wenn die Projektionslampe über 2000 Betriebsstunden (3000 Stunden im Eco Modus) benutzt wird, kann die Glühbirne platzen und die einzelnen Glasstücke werden im Lampengehäuse verstreut. Berühren Sie die Glasstücke nicht, um Verletzungen zu vermeiden. Beauftragen Sie im Falle einer zerplatzten Lampe Ihren NEC-Fachhändler mit dem Lampenaustausch.**

#### **Austausch der Projektionslampe:**

1. Lösen Sie die Befestigungsschraube der Lampenabdeckung bis der Schraubendreher frei läuft und nehmen Sie die Lampenabdeckung ab. Die Schraube für die Lampenabdeckung kann nicht entfernt werden.

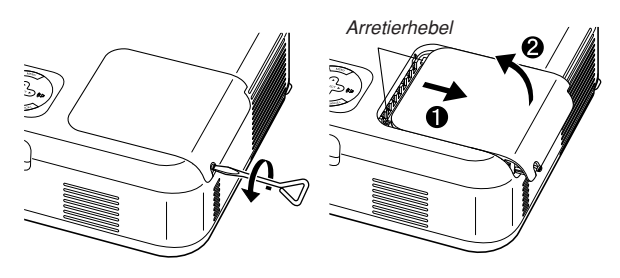

2. Lösen Sie die zwei Befestigungsschrauben des Lampengehäuses bis der Schraubendreher frei läuft. Die zwei Schrauben können nicht entfernt werden.

Umfassen Sie das Lampengehäuse und entfernen Sie es.

**HINWEIS:** Auf dem Lampengehäuse befindet sich zur Vermeidung eines elektrischen Schlages eine Verriegelung. Versuchen Sie nicht, diese Verriegelung zu umgehen.

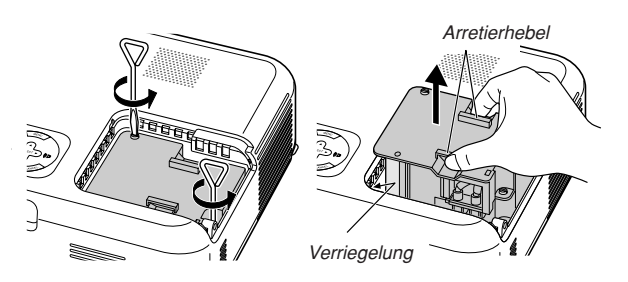

3. Setzen Sie das neue Lampengehäuse ein bis es in der Fassung einrastet.

#### **VORSICHT**

**Verwenden Sie ausschließlich die NEC-Austauschlampe (VT60LP). Bestellen Sie die Lampe bei Ihrem NEC-Fachhändler.**

Befestigen Sie das Lampengehäuse mit den zwei Befestigungsschrauben. Ziehen Sie die zwei Schrauben unbedingt an.

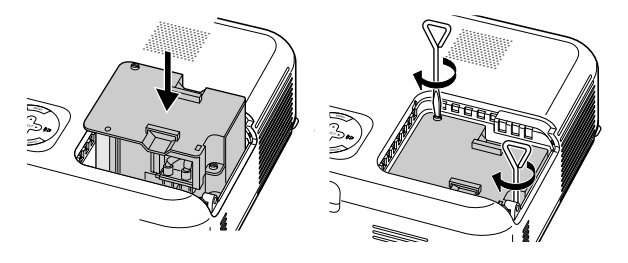

4. Setzen Sie die Lampenabdeckung wieder auf.

Ziehen Sie die Schraube für die Lampenabdeckung fest. Ziehen Sie unbedingt die Schraube für die Lampenabdeckung an.

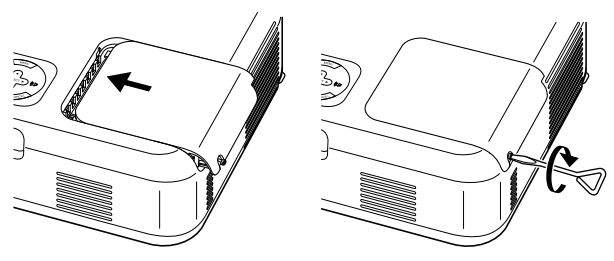

5. Wählen Sie nach der Installation einer neuen Lampe im Menü [Stand.] → [Lampenbetriebstd.-Zähl. lösch], um die Lampenbetriebsstunden zurückzustellen.

**HINWEIS:** Wenn die Lampe 2100 Betriebsstunden (3100 Stunden im Eco Modus) überschreitet, kann der Projektor nicht eingeschaltet und das Menü nicht angezeigt werden. Wenn dies geschieht, drücken Sie im aktivierten Bereitschaftsmodus für mindestens 10 Sekunden die Hilfe-Taste auf der Fernbedienung. Wenn der Lampenbetriebszähler auf Null rückgesetzt ist, erlischt die LAMP-Anzeige.

# **Reinigung**

#### **Reinigung oder Austausch des Filters**

Der Luftfilter-Schwamm hält das Innere des Projektors frei von Staub oder Schmutz und sollte alle 100 Betriebsstunden gereinigt werden (in einer staubigen Umgebung häufiger). Wenn der Filter verschmutzt oder verstopft ist, kann dies zu einer Überhitzung Ihres Projektor führen.

#### **ACHTUNG**

- **• Schalten Sie den Projektor aus, schalten Sie den Hauptnetzschalter aus und trennen Sie das Netzkabel des Projektors ab, bevor Sie den Filter austauschen.**
- **• Reinigen Sie nur das Äußere des Filters mit einem Staubsauger.**
- **Versuchen Sie nicht, den Projektor ohne Filterabdeckung zu bedienen.**

#### **Wie der Luftfilter gereinigt wird:**

Saugen Sie den Filter durch die Filterabdeckung hindurch ab.

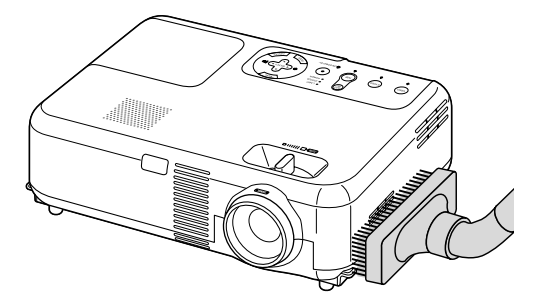

Wählen Sie zur Rückstellung der Filterbetriebszeit im Menü [Stand.] → [Filterstundenzähler zurücksetzen] aus.

Zur Rückstellung der Filterbetriebsdauer siehe auch Seite G-29.

#### **Wie der Luftfilter ausgetauscht wird:**

1. Entfernen Sie die Filterabdeckung, indem Sie die Lasche der Abdeckung nach oben schieben, bis sie fühlen, dass sie sich löst.

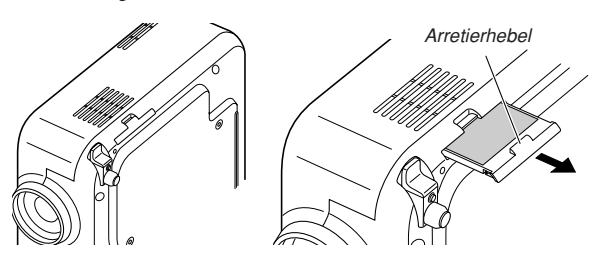

2. Lösen Sie den Schwamm vorsichtig ab und tauschen Sie ihn durch einen neuen aus.

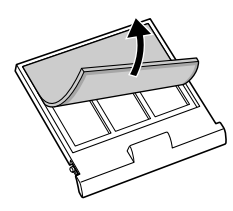

3. Setzen Sie die neue Filterabdeckung auf.

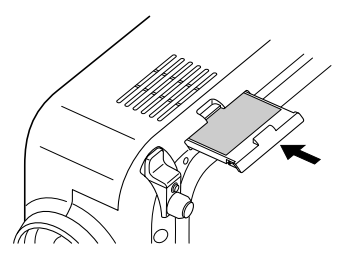

**HINWEIS:** Waschen Sie die Filterabdeckung nicht mit Seife und Wasser. Seife und Wasser führen zu einer Beschädigung der Filtermembran. Entfernen Sie eventuell vorhandenen Staub und Schmutz vom Projektorgehäuse, bevor Sie den Filter austauschen. Halten Sie Staub und Schmutz beim Austausch des Filters fern.

**HINWEIS:** Es ist ratsam beim Austausch der Lampe gleichzeitig auch den Filter auszutauschen. Der Filter befindet sich in der selben Packung wie Ihre Ersatzlampe.

#### **Reinigung des Gehäuses und der Lampe**

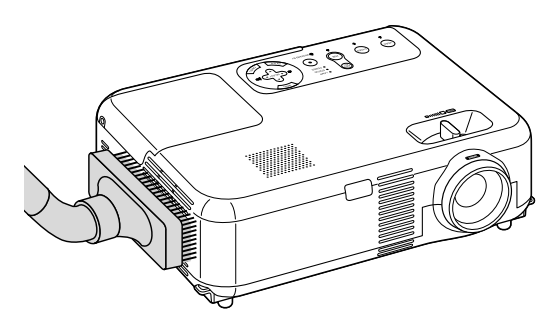

- 1. Schalten Sie den Projektor vor der Reinigung aus.
- 2. Reinigen Sie das Gehäuse regelmäßig mit einem feuchten Tuch. Wenn es sehr verschmutzt ist, können Sie auch ein mildes Reinigungsmittel verwenden. Verwenden Sie allerdings niemals stark wirkende Reinigungsmittel oder Lösungsmittel wie Alkohol oder Verdünner.
- 3. Verwenden Sie ein Gebläse oder ein Linsenpapier, um die Linse zu reinigen, und achten Sie darauf, dass Sie die Linse nicht zerkratzen oder beschädigen.

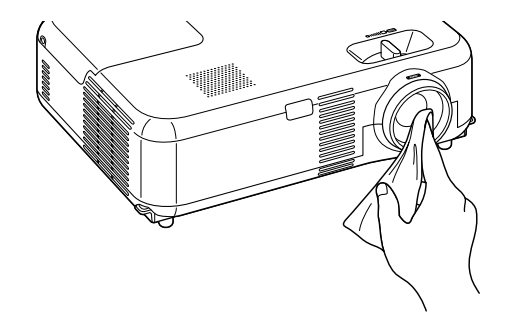

# **FEHLERSUCHE**

Dieses Kapitel hilft Ihnen bei der Beseitigung von Störungen, die bei der Einrichtung oder während des Betriebes Ihres Projektors auftreten können.

#### **Netzanzeige (POWER)**

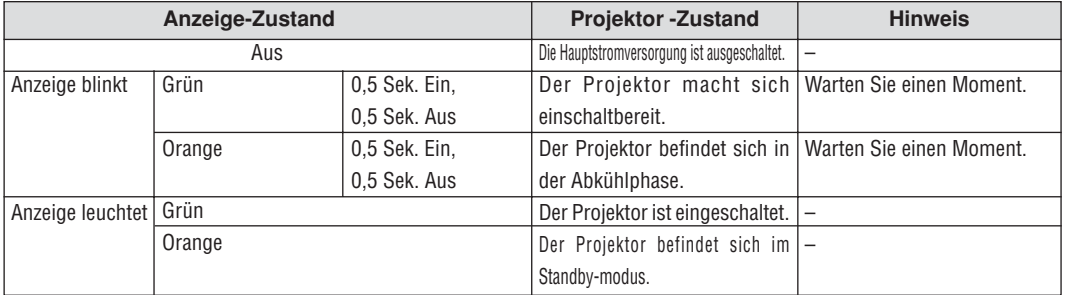

### **Statusanzeige (STATUS)**

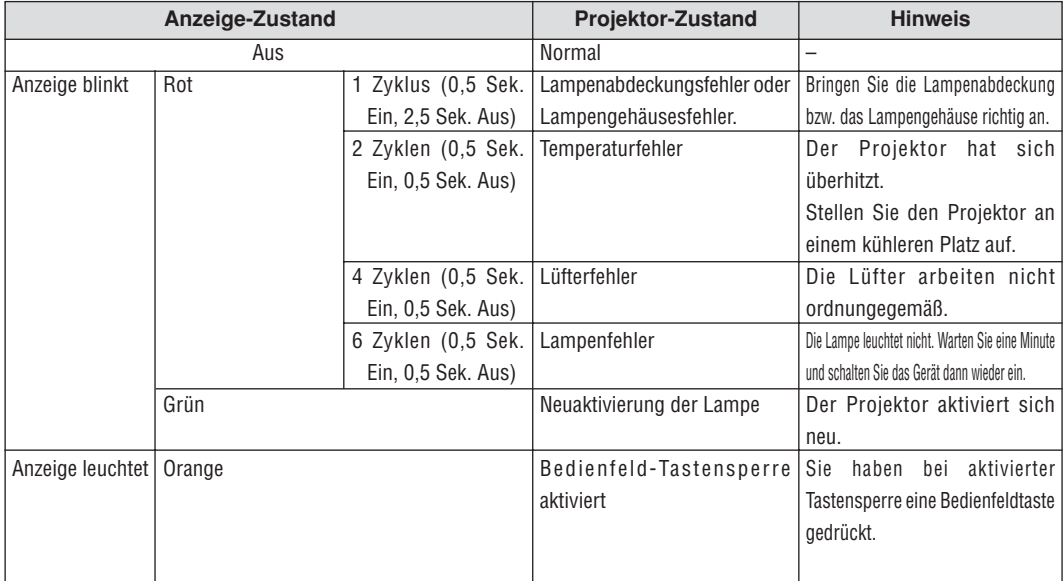

# **Lampenanzeige (LAMP)**

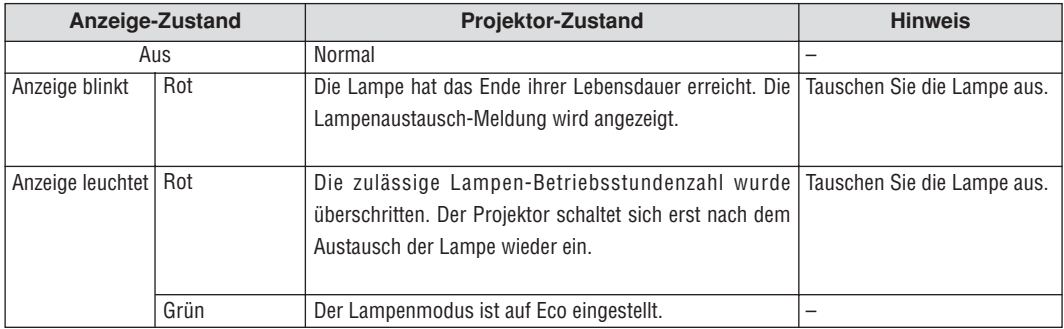

# **Allgemeine Störungen & Abhilfemaßnahmen**

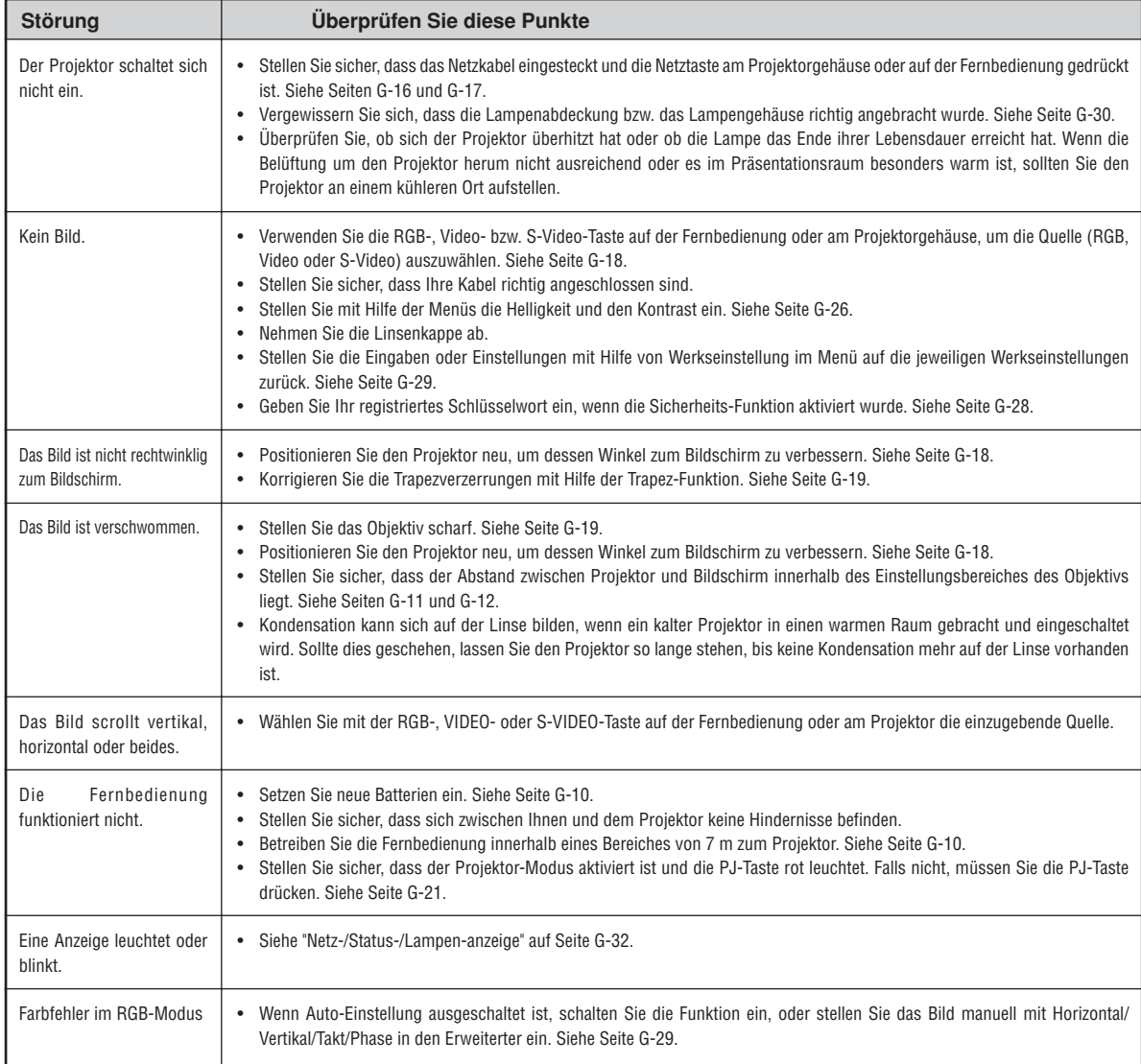

# **TECHNISCHE DATEN**

Dieser Abschnitt liefert Ihnen technische Informationen über die Leistung des Projektors VT660K/VT560/VT465.

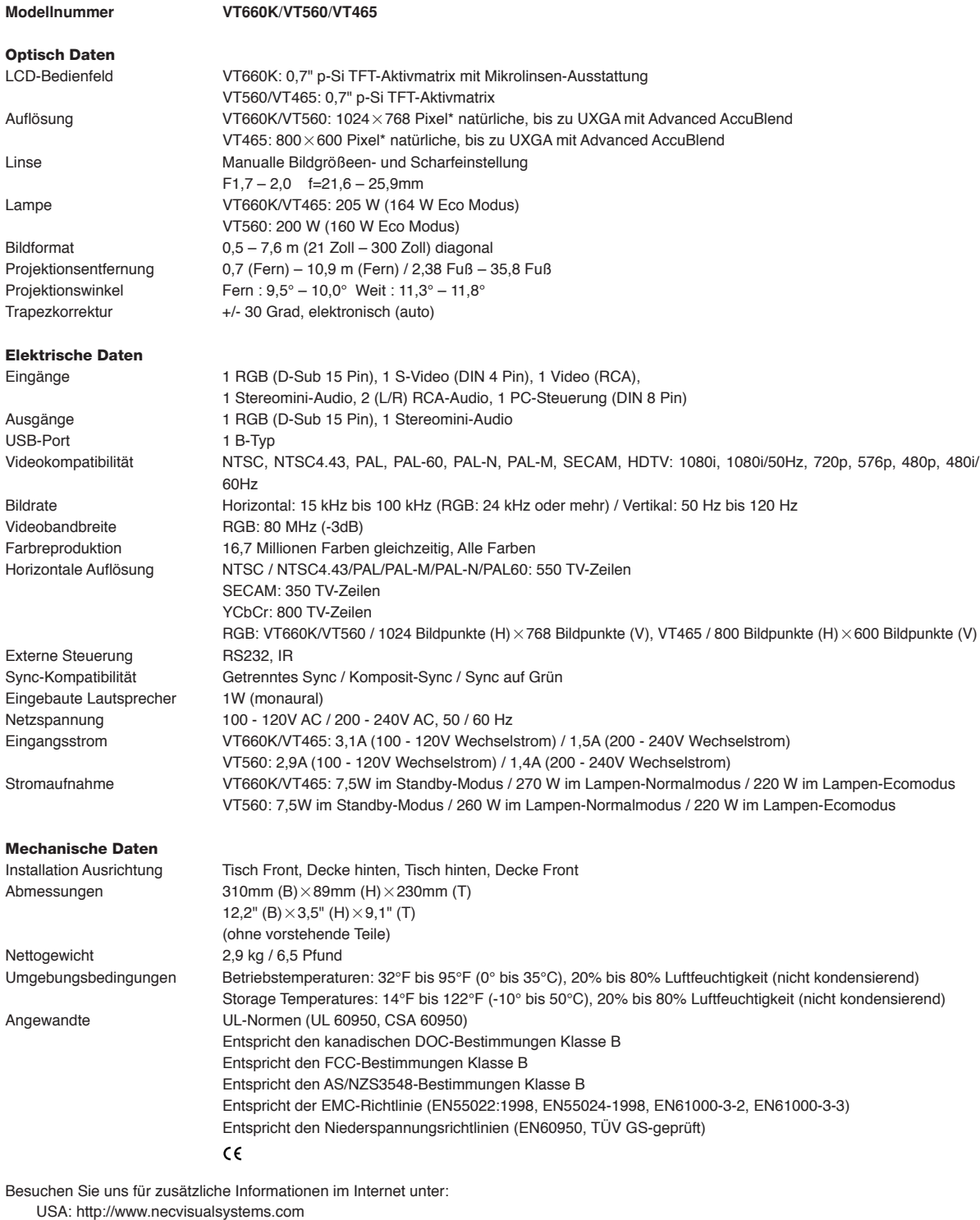

Europa: http://www.nec-europe.com/ Weltweit: http://www.nec-pj.com/

\* Die effektive Pixel-Anzahl liegt bei 99,99%.

Änderungen der technischen Daten ohne Ankündigung vorbehalten.

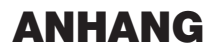

# **Gehäuseabmessungen**

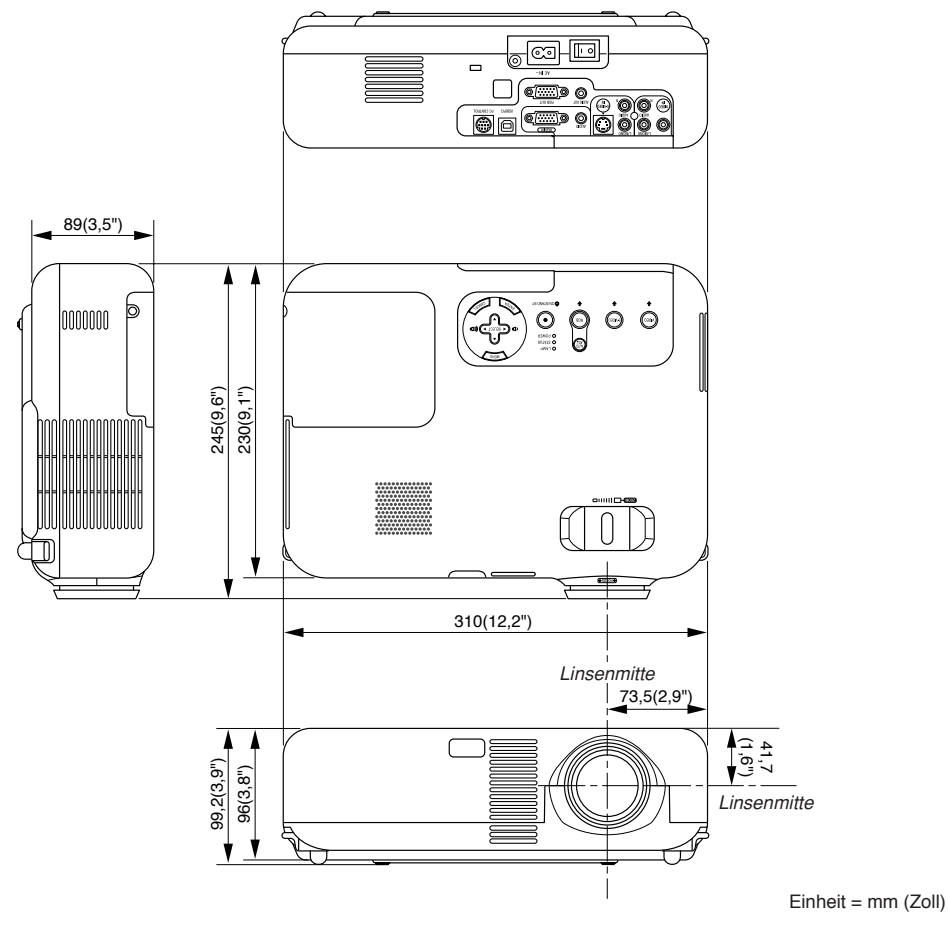

# **Pinbelegung des D-Sub RGB-Eingangsanschlusses**

# **15poliger Mini D-Sub Pinanschluss**

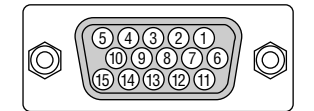

Signalpegel Videosignal: 0,7 Vp-p (Analog) Sync signal: TTL level

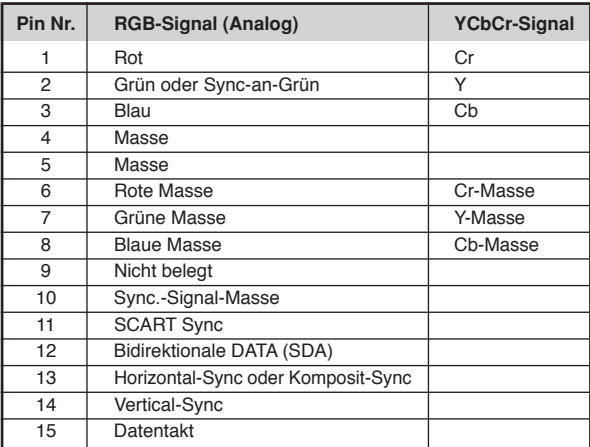

# **Liste kompatibler Eingangssignale**

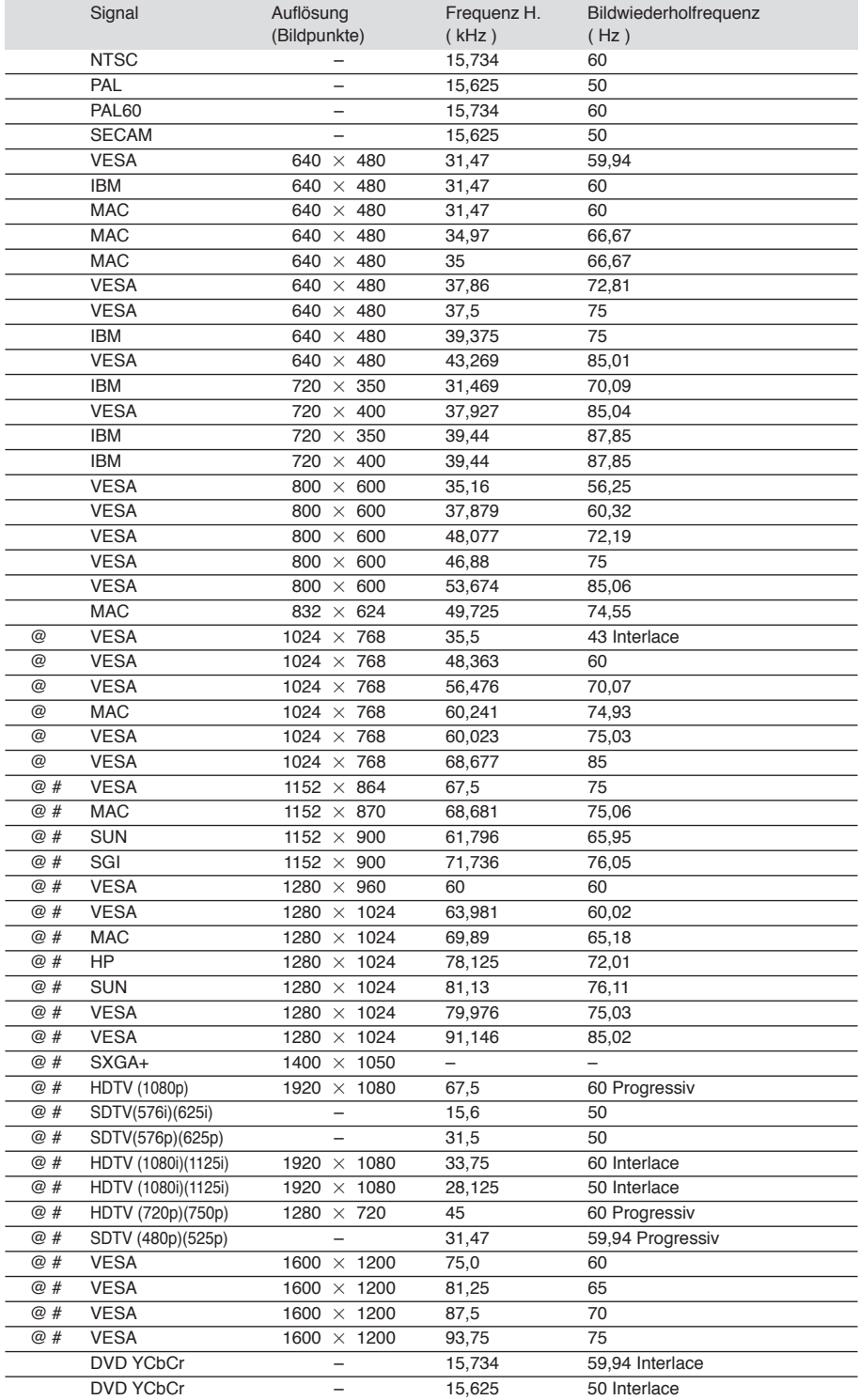

#: Die in obiger Liste mit # gekennzeichneten Bilder sind mit Advanced AccuBlend komprimiert. (VT660K/VT560)

@: Die in obiger Liste mit @ gekennzeichneten Bilder sind mit Advanced AccuBlend komprimiert. (VT465)

**HINWEIS:** Einige Komposit-Sync.-Signale werden möglicherweise nicht richtig angezeigt.

Andere als in der Tabelle angegebene Signale werden möglicherweise nicht richtig angezeigt. Ändern Sie in einem derartigen Fall die Bildwiederholfrequenz oder Auflösung auf Ihrem PC. Beziehen Sie sich auf das Hilfe-Kapitel unter den Anzeige-Eigenschaften.  $UXGA$  (1600 $\times$  1200) wird nur für das separate Sync.-Signal unterstüzt.

# **PC-Steuerungsbefehle**

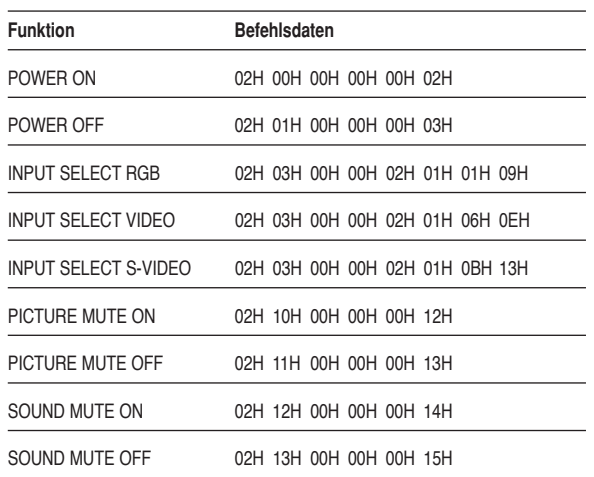

# **Kabelverbindungen**

# **Kommunikationsprotokoll** Baudrate: 19200 bps Datenlänge: 8 Bits Parität: Keine Parität Stopp-Bit: Ein Bit X ein/aus: Keine Übertragungsverfahren: Voll Duplex

# **PC-Steuerungsanschluß (DIN-8P)**

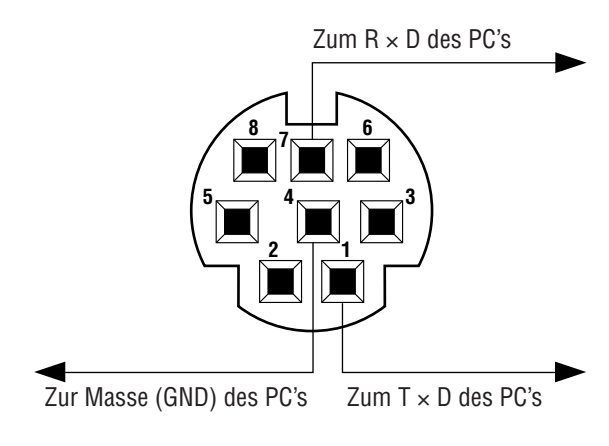

**HINWEIS:** Kontaktieren Sie Ihren Händler vor Ort, wenn Sie eine vollständige Liste aller PC-Steuerungs-befehle benötigen.

**HINWEIS:** Pins 2, 3, 5, 6 und 8 sind im Inneren des Projektors belegt.

# **TravelCare-Führer**

#### **TravelCare – eine Serviceleistung für Weltreisende**

Dieses Produkt ist geeignet für "TravelCare", NEC's einzigartige internationale Garantie.

Bitte beachten Sie, dass der Umfang von TravelCare sich vom Umfang der dem Produkt beiliegenden Garantie teilweise unterscheidet.

#### **Serviceleistungen von TravelCare**

Diese Garantie ermöglicht es dem Kunden, auf Produkte Serviceleistungen bei NEC und bei NEC autorisierten Service-Centern in den nachfolgend aufgeführten Ländern zu erhalten, wenn Sie vorübergehend auf internationale Geschäfts- oder Freizeitreisen sind. Beziehen Sie sich bitte für Einzelheiten bezüglich der von den verschiedenen Service-Centern angebotenen Serviceleistungen auf die nachstehend aufgeführte "Liste der TravelCare-Anlaufstellen".

#### **1 Reparaturservices**

Das Produkt wird innerhalb von 10 Werktagen repariert und ausgeliefert, ausschließlich Versanddauer.

Während der Garantiedauer werden die Kosten für Wartungsteile, Arbeitskosten für Reparaturen und die Versandkosten innerhalb des Geltungsbereichs des Service-Centers von der Garantie gedeckt.

#### **2 Ersatzprodukt-Verleihservice**

Wenn der Kunde es wünscht, kann er oder sie ein Ersatzprodukt mieten, während das Originalprodukt repariert wird.

Gebühr: US \$200 für 12 Tage

Diese Gebühr muss beim Service-Center bar oder mit Kreditkarte bezahlt werden.

Die \$200 Leihgebühr kann nicht rückerstattet werden, auch wenn der Kunde das Gerät weniger als 12 Tage leiht, bevor er es zurückgibt. Das Ersatzprodukt wird innerhalb von 3 Werktagen geliefert.

Falls der Kunde das Ersatzprodukt nicht innerhalb von 12 Tagen zurückgibt, wird dem Kunden der Preis des Gerätes in Rechnung gestellt.

Falls der Kunde das Ersatzprodukt in einem fehlerhaften oder beschädigtem Zustand zurückgibt, werden dem Kunden die Reparaturkosten in Rechnung gestellt.

Dabei ist zu beachten, dass dieser Service nicht in allen Ländern und Regionen angeboten wird. Bitte beziehen Sie sich auf die "Liste der TravelCare-Anlaufstellen".

Ferner wird dieser Produkt-Verleihservice nach Ablauf der Produktgarantie nicht mehr angeboten.

#### **Garantiedauer**

1

a. Nach Vorlage des Garantiescheins oder des Kaufbelegs:

Gültig für die auf der Garantie angegebenen Dauer oder für die in dem Land, in dem das Gerät gekauft wurde, geltenden Garantiedauer.

b. Wenn nur das Produkt angeliefert wird:

Gültig für eine Dauer von 14 Monaten ab Herstellungsdatum, das durch die auf dem Produkt befestigten Seriennummer angegeben ist.

2 Wenn ein Produkt angeliefert wird, dessen Garantiedauer abgelaufen ist:

Reparaturen werden gegen eine Gebühr durchgeführt. In diesem Fall, kann der Kunde den Ersatzprodukt-Verleihservice nicht mehr in Anspruch nehmen.

- 3 In den folgenden Fällen, können Reparaturkosten in Rechnung gestellt werden, auch wenn die Produktgarantie noch gültig ist:
	- 1) Falls die Garantiedauer, die Modellbezeichnung, die Seriennummer und die Bezeichnung der Verkaufsstelle nicht auf dem Garantieschein angegeben sind oder diese Angaben verändert wurden.
	- Probleme oder Schäden, die durch Herunterfallen oder von Stößen während der Lieferung oder des Transports durch den Kunden oder von unsachgemäßem Gebrauch durch die Kunden herrühren.
	- 3) Probleme oder Schäden, die durch unsachgemäße Verwendung oder von unbefugt durchgeführten Veränderungen oder Reparaturen seitens der Kunden herrühren.
	- 4) Probleme oder Schäden, die durch Feuer, Salzschäden, Gasschäden, Erdbeben, Blitzschäden, Sturm- oder

Überschwemmungsschäden oder andere Naturkatastrophen oder durch externe Faktoren, wie Staub, Zigarettenrauch, unnormale Spannung, usw. verursacht werden.

- 5) Probleme oder Schäden, die vom Gebrauch in heißen oder feuchten Orten, in Fahrzeugen, Booten oder Schiffen, usw. herrühren.
- 6) Probleme oder Schäden, die durch andere als von NEC angegebene am Produkt angeschlossene Verschleißteile oder Geräte hervorgerufen werden.
- 7) Probleme, die unter normalen Betriebsbedingungen durch normale Abnutzung, natürlichem Verschleiß oder normaler Verschlechterung der Teile verursacht werden.
- 8) Probleme oder Schäden an den Lampen und anderen Verschleißteilen, enthaltenen Teilen oder optionalen Teilen.
- 9) Andere Bedingungen, die in der dem Produkt beiliegenden Garantie festgesetzt sind, treffen ebenfalls zu.

**HINWEIS:** Das Produkt kann in Übersee mit Spannungen von 100 bis 120 V und 200 bis 240 V betrieben werden, indem ein Netzkabel verwendet wird, dass mit den Standards und der Stromspannung des Landes übereinstimmt, in dem das Produkt betrieben wird.

#### **Liste der TravelCare-Anlaufstellen**

Diese Liste ist ab 1. Juni 2002 gültig.

Bitte beziehen Sie sich für die aktuellsten Informationen auf die Webseiten der Service-Center in den verschiedenen Ländern, die in der Liste der TravelCare-Anlaufstellen oder auf der NEC Webseite unter http://www.nec-pj.com aufgelistet sind.

#### **In Europa**

NEC Europe, Ltd. / European Technical Centre

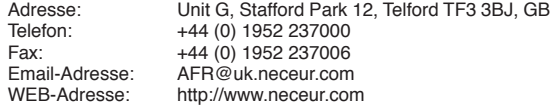

(Abgedeckte Regionen)<br>FU: Österreich\* Be

Österreich\*, Belgien\*, Dänemark\*, Finnland\*, Frankreich\*, Deutschland\*, Griechenland\*, Irland\*, Italien\*, Luxemburg\*, Niederlande\*, Portugal\*, Spanien\*, Schweden\* und Großbritannien\*

EWR: Norwegen\*, Island und Liechtenstein

#### **In Nordamerika**

NEC Solutions(America), Inc.

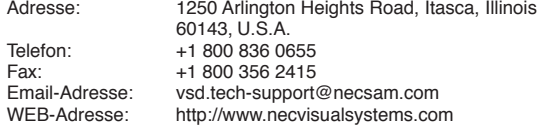

(Abgedeckte Regionen) U.S.A. \*, Kanada\*

#### **In Ozeanien**

NEC Australia Pty., Ltd.

Adresse: New South Wales;

184 Milperra Road, Reversby 2212

Victoria;

480 Princess Hwy Noble Park 3174 South Australia;

84A Richmond Road, Keswick 5035

Queensland;

116 Ipswich Road, Woollongabba 4102 Western Australia;

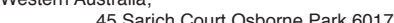

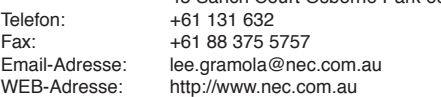

(Abgedeckte Regionen) Australien\*, Neuseeland

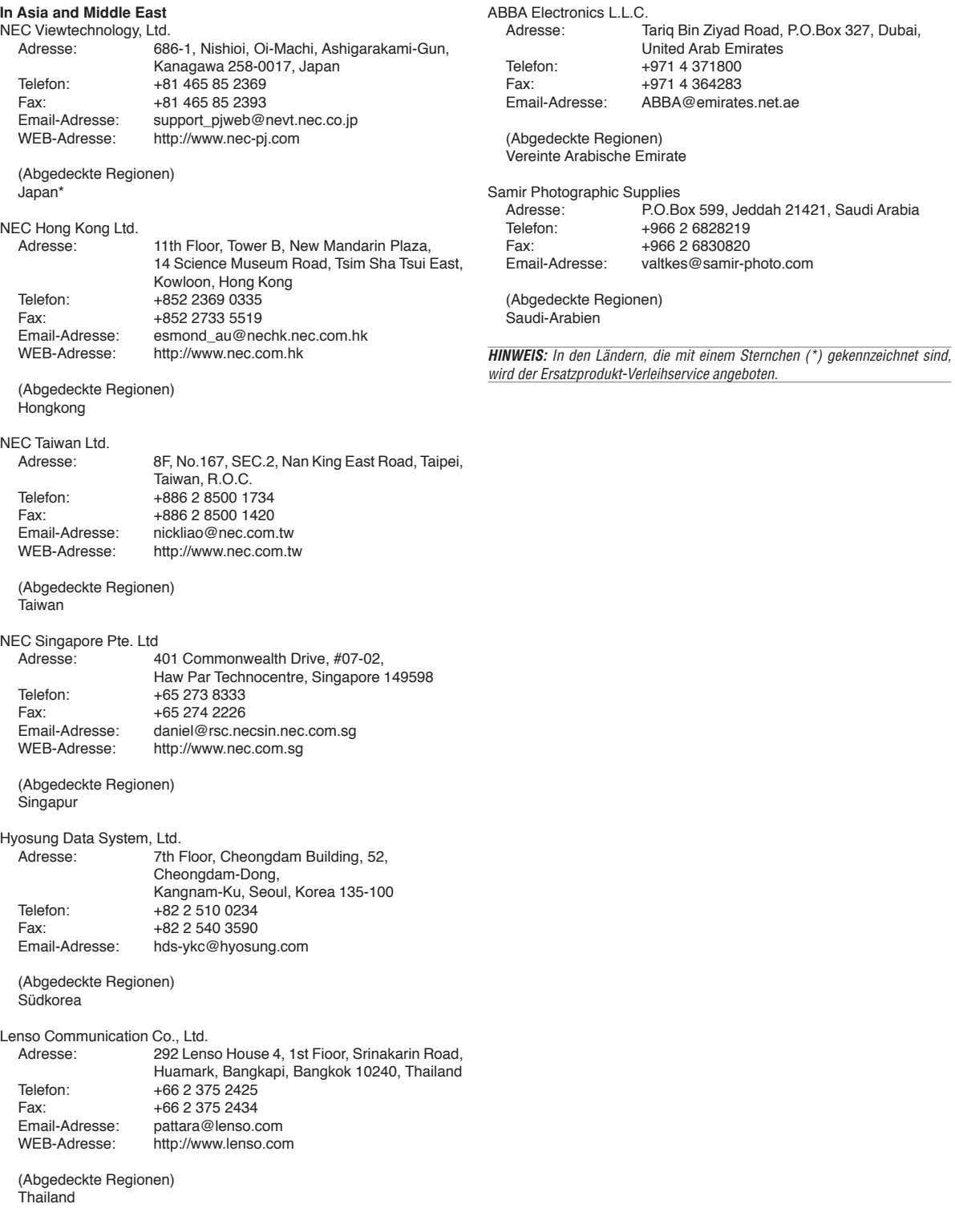

# Datum:  $1 \quad 1 \quad ,$

### **AN: NEC oder NEC autorisierter Service-Center: ABS:**

(Firma & Name mit Unterschrift)

#### Sehr geehrte Damen und Herren,

ich möchte mich für Ihr TravelCare-Serviceprogramm, basierend auf dem beiliegenden Registrierungs- und Qualifikationsformular, anmelden und stimme den folgenden Bedingungen zu, ferner bin ich damit einverstanden, dass die Servicekosten von meinem Kreditkartenkonto abgebucht werden, falls ich die geliehenen Ersatzgeräte nicht innerhalb der angegebenen Frist zurückgebe. Ich bestätige ebenfalls, dass die folgenden Informationen korrekt sind. Mit freundlichen Grüßen.

# **Anmeldungsformular für das TravelCare-Serviceprogramm**

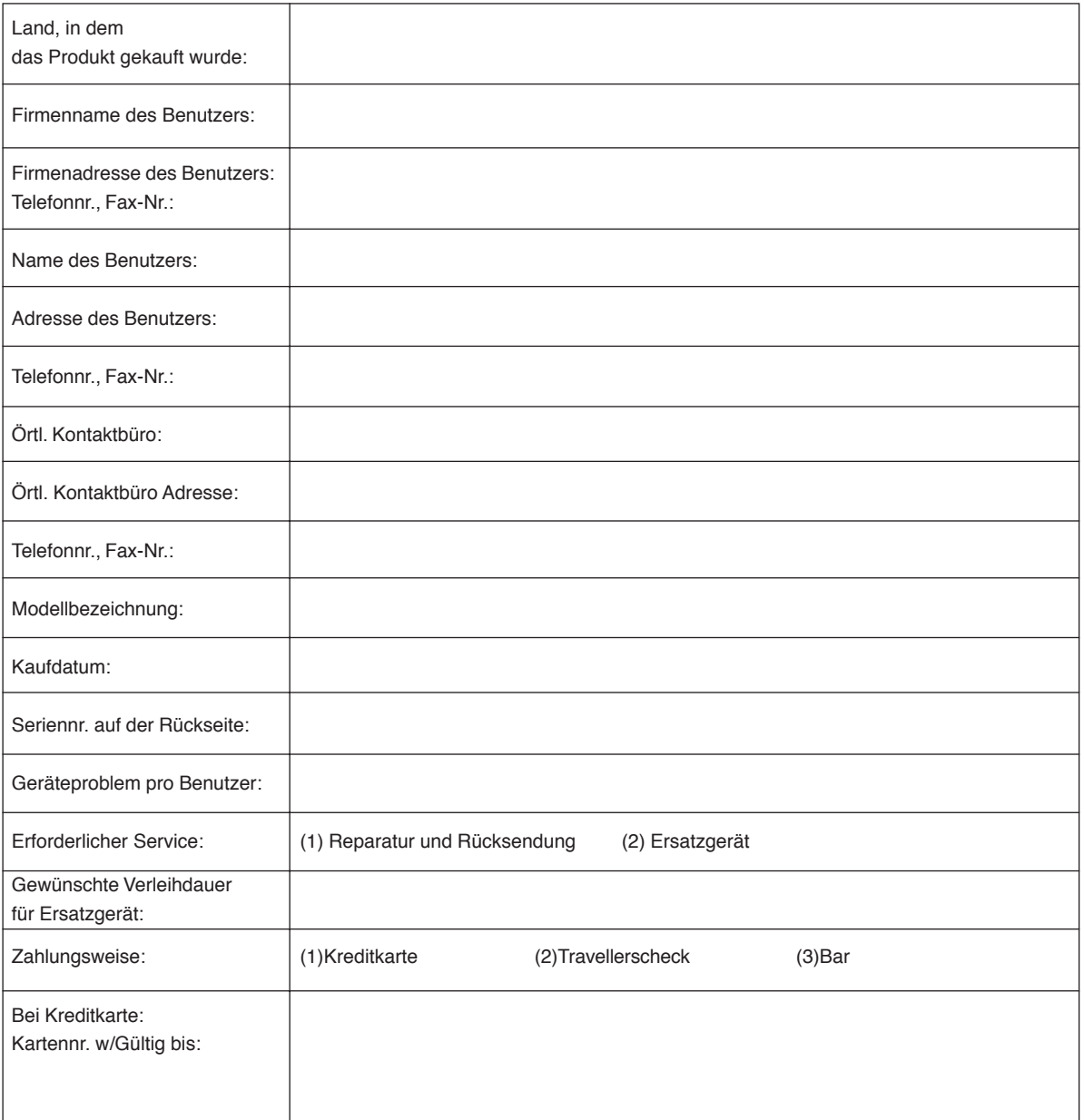

#### **Bedingungen für Ihr TravelCare-Serviceprogramm**

Endverbraucher müssen die folgenden Bedingungen für das TravelCare-Serviceprogramm verstehen und die erforderlichen Informationen im Anmeldungsformular eintragen.

#### **1. Service-Optionen:**

Es stehen 3 Arten von "Serviceleistungen" zur Verfügung. Der Endverbraucher muss die folgenden Bedingungen verstehen und das Anmeldungsformular ausfüllen.

1) Reparatur und Rücksendung:

Das 'defekte Gerät' wird vom Kunden versendet oder wird beim Kunden abgeholt. Es wird innerhalb von 10 Werktagen repariert und ausgeliefert, ausschließlich Versanddauer.

Es kann vorkommen, dass die Reparatur und Rücksendung nicht von einem von NEC autorisierten Service-Center durchgeführt werden kann, da das gleiche Modell nicht in dieser Region verkauft wird und infolgedessen keine Ersatzteile vorrätig sind.

2) Reparatur und Rücksendung mit Verleih: (Dieser Service ist auf einige Service-Center beschränkt)

Dieser Service wird dem Endverbraucher angeboten, der nicht auf eine Reparatur warten kann.

Der Kunde kann für \$200 ein Gerät für einen Zeitraum von bis zu 12 Tagen ausleihen. Der Kunde sendet das defekte Gerät für die Reparatur zum nächsten NEC autorisierten Service-Center. Um Probleme beim Abholen zu verhindern, ist es erforderlich, dass das Anmeldungsformular ausgefüllt wird.

Der Endverbraucher muss die Gültigkeit der Serviceleistung dem NEC autorisierten Service-Center bestätigen.

3) Nur Verleih:

Bei dieser Serviceleistung stellt der NEC autorisierte Service-Center dem Kunden für U\$200 ein Ersatzgerät für einen Zeitraum von 12 Tagen zur Verfügung. Der Kunde behält das defekte Gerät und lässt den Projektor nach seiner Rückkehr in sein Heimatland reparieren.

#### **2. Garantieausschlüsse:**

Dieses Programm kommt nicht zur Anwendung, wenn die Seriennummer des Projektors beschädigt, verändert oder entfernt wurde.

Wenn nach Ansicht von NEC oder seinen Handelsvertretern die Defekte oder Fehler von einer anderen Ursache als natürlicher Verschleiß, normale Abnutzung, einem Versäumnis oder eines Fehlers seitens NEC herrühren, einschließlich und ohne Einschränkung:

- 1) Unfall, Transport, Fahrlässigkeit, falscher Gebrauch, Missbrauch, Wasser, Staub, Rauch oder Versäumnis durch den Kunden, seine Angestellten oder seine Vertreter oder seitens Dritter;
- 2) Störungen oder Fluktuation der elektrischen Leistung, Stromkreise, Klimaanlage, Feuchtigkeitssteuerung oder anderer Umgebungsbedingungen, wie der Betrieb in Raucherzonen;
- 3) Fehler jeglicher Art bei den Zubehörteilen oder den dazugehörigen Produkten oder Komponenten (ganz gleich, ob sie von NEC oder seinen Handelsvertretern geliefert wurden, die nicht Bestandteil des Produktes sind, das durch diese Garantie abgedeckt ist);
- 4) Höhere Gewalt, Feuer, Überschwemmung, Kriegsereignisse, Gewaltakt oder ähnliche Vorkommnisse;
- 5) Jeder Versuch seitens einer Person, die nicht zum NEC autorisierten Personal gehört, das Produkt zu justieren, zu verändern, zu reparieren, zu installieren oder Servicearbeiten daran durchzuführen.
- 6) Grenzüberschreitende Gebühren jeder Art, wie Zoll, Versicherung, Steuern, usw.

#### **3. Kosten bei Garantieausschlüssen und bei Ablauf des Garantieanspruchs:**

Falls das defekte Gerät unter den Garantieausschluss fällt oder wenn der Garantieanspruch abgelaufen ist, stellt das von NEC autorisierte Service-Center dem Endverbraucher mit Recht einen Kostenvoranschlag für die Servicearbeiten aus.

#### **4. Dead on Arrival (DOA):**

Der Endverbraucher muss dieses Problem mit dem Händler in dem Land lösen, in dem das Gerät gekauft wurde.

Der NEC autorisierte Service-Center führt beim DOA-Gerät eine normale

#### **5. Kosten und Bedingungen für den Verleihservice:**

Bei Empfang dieses NEC Projektors übernimmt der Kunde die Haftung für dieses geliehene Ersatzgerät.

Die gegenwärtigen Kosten für solch ein geliehenes Ersatzgerät betragen für 12 Tage \$200,00 USD.

Falls der Kunde das Gerät nach Ablauf der 12 Kalendertage nicht zurückgibt, wird dem Kunden die nächst höchsten Kosten bis zu und einschließlich des vollen Listenpreises, mitgeteilt durch den von NEC autorisierte Service-Center, von den Kreditkarten abgezogen. Bitte beziehen Sie sich auf das beiliegende Verzeichnis für die Kontaktaufnahme in den jeweiligen Ländern, um die Abholung eines Ersatzgerätes zu arrangieren.

Falls Sie mit dem Ersatzgerät in Ihr Heimatland zurückkehren, werden Ihnen für den Rücktransport des Gerätes in das Land, in dem Sie es geliehen haben, zusätzlich Frachtkosten in Rechnung gestellt.

Vielen Dank für Ihr Verständnis.

# **NEC**